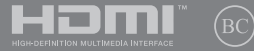

GK20847 Αναθεωρημένη έκδοση Έκδοση 2 / Σεπτέμβριος 2022

# **IN SEARCH OF** INCREDIBLE

Ηλεκτρονικό εγχειρίδιο

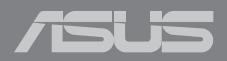

#### **ΣΗΜΕΊΩΣΗ ΠΕΡΊ ΔΙΚΑΙΩΜΆΤΩΝ ΠΝΕΥΜΑΤΙΚΗΣ ΙΔΙΟΚΤΗΣΊΑΣ**

Απαγορεύεται η αναπαραγωγή οποιουδήποτε τμήματος του παρόντος εγχειριδίου συμπεριλαμβανομένων των προϊόντων και του λογισμικού που περιγράφονται σε αυτό, καθώς και η μετάδοση, αντιγραφή, αποθήκευση σε σύστημα αποθήκευσης και ανάκτησης, ή μετάφραση σε οποιαδήποτε γλώσσα υπο οποιαδήποτε μορφή και με οποιοδήποτε μέσο, εκτός από την τεκμηρίωση που φυλάσσεται από τον κάτοχο για λόγους εφεδρικούς, χωρίς την έγγραφη άδεια της εταιρίας ASUSTeK COMPUTER INC. ("ASUS").

Η ASUS ΠΑΡΕΧΕΙ ΤΟ ΠΑΡΟΝ ΕΓΧΕΙΡΙΔΙΟ "ΩΣ ΕΧΕΙ" ΧΩΡΙΣ ΚΑΝΕΝΟΣ ΕΙΔΟΥΣ ΕΓΓΥΗΣΗ, ΡΗΤΗ Ή ΣΙΩΠΗΡΗ, ΣΥΜΠΕΡΙΛΑΜΒΑΝΟΜΕΝΩΝ ΑΛΛΑ ΟΧΙ ΜΟΝΟ ΤΩΝ ΣΙΩΠΗΡΩΝ ΕΓΓΥΗΣΕΩΝ ΠΕΡΙ ΕΜΠΟΡΕΥΣΙΜΟΤΗΤΑΣ Ή ΚΑΤΑΛΛΗΛΟΤΗΤΑΣ ΓΙΑ ΣΥΓΚΕΚΡΙΜΕΝΟ ΣΚΟΠΟ. ΣΕ ΚΑΜΙΑ ΠΕΡΙΠΤΩΣΗ ΔΕΝ ΕΙΝΑΙ ΥΠΕΥΘΥΝΗ Η ASUS, ΟΙ ΔΙΕΥΘΥΝΤΕΣ ΤΗΣ, ΤΑ ΣΤΕΛΕΧΗ, ΟΙ ΥΠΑΛΛΗΛΟΙ Ή ΑΛΛΟΙ ΣΥΝΤΕΛΕΣΤΕΣ ΓΙΑ ΚΑΘΕ ΕΜΜΕΣΗ, ΕΙΔΙΚΗ, ΤΥΧΑΙΑ Ή ΚΑΤ' ΕΞΑΚΟΛΟΥΘΗΣΗ ΖΗΜΙΑ (ΣΥΜΠΕΡΙΛΑΜΒΑΝΟΜΕΝΩΝ ΖΗΜΙΩΝ ΑΠΌ ΑΠΩΛΕΙΕΣ Ή ΚΕΡΔΗ, ΕΠΙΧΕΙΡΗΜΑΤΙΚΕΣ ΖΗΜΙΕΣ, ΖΗΜΙΕΣ ΛΟΓΩ ΑΠΩΛΕΙΑΣ ΔΕΔΟΜΕΝΩΝ, ΔΙΑΚΟΠΗ ΕΠΙΧΕΙΡΗΣΙΑΚΗΣ ΛΕΙΤΟΥΡΓΙΑΣ ΚΑΙ ΑΛΛΑ ΠΑΡΟΜΟΙΑ), ΑΚΟΜΗ ΚΙ ΑΝ Η ASUS ΕΧΕΙ ΕΝΗΜΕΡΩΘΕΙ ΓΙΑ ΤΗΝ ΠΙΘΑΝΟΤΗΤΑ ΠΑΡΟΜΟΙΩΝ ΖΗΜΙΩΝ ΠΟΥ ΠΡΟΕΡΧΟΝΤΑΙ ΑΠΌ ΒΛΑΒΗ Ή ΛΑΘΟΣ ΤΟΥ ΠΑΡΟΝΤΟΣ ΕΓΧΕΙΡΙΔΙΟΥ Ή ΠΡΟΪΟΝΤΟΣ.

Οι αναφορές που γίνονται στο παρόν εγχειρίδιο σε προϊόντα και εταιρικές ονομασίες και τα οποία αποτελούν ή δεν αποτελούν κατοχυρωμένα σήματα ή πνευματικά δικαιώματα των αντίστοιχων εταιριών χρησιμοποιούνται μόνο για αναγνώριση ή επεξήγηση για το όφελος του κατόχου, χωρίς πρόθεση παραβίασης κανονισμών. ΟΙ ΠΡΟΔΙΑΓΡΑΦΕΣ ΚΑΙ ΠΛΗΡΟΦΟΡΙΕΣ ΠΟΥ ΠΕΡΙΕΧΟΝΤΑΙ ΣΤΟ ΠΑΡΟΝ ΕΓΧΕΙΡΙΔΙΟ ΠΑΡΕΧΟΝΤΑΙ ΜΟΝΟ ΓΙΑ ΕΝΗΜΕΡΩΤΙΚΟΥΣ ΣΚΟΠΟΥΣ, ΚΑΙ ΥΠΟΚΕΙΝΤΑΙ ΣΕ ΑΛΛΑΓΕΣ ΣΕ ΟΠΟΙΑΔΗΠΟΤΕ ΧΡΟΝΙΚΗ ΣΤΙΓΜΗ ΧΩΡΙΣ ΠΡΟΗΓΟΥΜΕΝΗ ΕΙΔΟΠΟΙΗΣΗ ΚΑΙ ΔΕΝ ΠΡΕΠΕΙ ΝΑ ΕΚΛΗΦΘΟΥΝ ΩΣ ΔΕΣΜΕΥΤΙΚΕΣ ΑΠΟ ΤΗΝ ΠΛΕΥΡΑ ΤΗΣ ASUS. Η ASUS ΔΕΝ ΦΕΡΕΙ ΕΥΘΥΝΗ Ή ΥΠΑΙΤΙΟΤΗΤΑ ΓΙΑ ΟΠΟΙΑΔΗΠΟΤΕ ΣΦΑΛΜΑΤΑ Ή ΑΝΑΚΡΙΒΕΙΕΣ ΠΟΥ ΠΙΘΑΝΟΝ ΝΑ ΕΜΦΑΝΙΖΟΝΤΑΙ ΣΤΟ ΠΑΡΟΝ ΕΓΧΕΙΡΙΔΙΟ, ΣΥΜΠΕΡΙΛΑΜΒΑΝΟΜΕΝΩΝ ΤΩΝ ΠΡΟΪΟΝΤΩΝ ΚΑΙ ΤΟΥ ΛΟΓΙΣΜΙΚΟΥ ΠΟΥ ΠΕΡΙΓΡΑΦΕΤΑΙ ΣΕ ΑΥΤΟ.

Copyright © 2022 ASUSTeK COMPUTER INC. Διατηρούνται όλα τα δικαιώματα μας.

#### **ΠΕΡΙΟΡΙΣΜΌΣ ΕΥΘΥΝΗΣ**

Ενδέχεται να προκύψουν περιστάσεις κατά τις οποίες λόγω ελαττώματος σε εξάρτημα της ASUS ή άλλη ευθύνη θα δικαιούστε να λάβετε αποζημίωση από την ASUS. Σε κάθε τέτοια περίπτωση, ανεξάρτητα από τη βάση επί της οποίας δικαιούστε να εγείρετε αξίωση αποζημίωσης εναντίον της ASUS, η ASUS δεν φέρει ευθύνη παρά μόνο για σωματική βλάβη (συμπεριλαμβανομένου θανάτου) και φθορά ακίνητης και κινητής περιουσίας, ή οποιαδήποτε άλλη θετική άμεση ζημία που εκπορεύεται από παράλειψη ή αποτυχία να ασκηθούν νομικές υποχρεώσεις κάτω από την παρούσα Δήλωση Εγγύησης, έως το ποσό των χρεώσεων που καταβάλατε για κάθε προϊόν.

Η ASUS θα είναι υπεύθυνη ή θα σας αποζημιώσει για απώλεια, ζημιές ή απαιτήσεις με βάση το συμβόλαιο, αδίκημα ή καταστρατήγηση κάτω από την παρούσα Δήλωση Εγγύησης.

Το όριο αυτό ισχύει επίσης και για τους προμηθευτές και τον μεταπωλητή της ASUS. Είναι η μέγιστη ευθύνη που φέρουν συλλογικά η ASUS oι προμηθευτές της, και ο μεταπωλητής σας.

ΣΕ ΚΑΜΙΑ ΠΕΡΙΠΤΩΣΗ ΔΕΝ ΦΕΡΕΙ ΕΥΘΥΝΗ Η ASUS ΓΙΑ ΟΤΙΔΗΠΟΤΕ ΑΠΟ ΤΑ ΑΚΟΛΟΥΘΑ: (1) ΑΞΙΩΣΕΙΣ ΤΡΙΤΩΝ ΕΝΑΝΤΙΩΝ ΣΑΣ ΓΙΑ ΑΠΟΖΗΜΙΩΣΕΙΣ ΖΗΜΙΩΝ, (2) ΑΠΩΛΕΙΑ Ή ΠΡΟΚΛΗΣΗ ΖΗΜΙΑΣ ΣΕ ΑΡΧΕΙΑ Ή ΔΕΔΟΜΕΝΑ ΣΑΣ, (3) ΕΙΔΙΚΕΣ, ΤΥΧΑΙΕΣ Ή ΕΜΜΕΣΕΣ ΖΗΜΙΕΣ, Ή ΟΠΟΙΕΣΔΗΠΟΤΕ ΟΙΚΟΝΟΜΙΚΕΣ ΑΠΟΘΕΤΙΚΕΣ ΖΗΜΙΕΣ (ΣΥΜΠΕΡΙΛΑΜΒΑΝΟΝΤΑΙ ΔΙΑΦΥΓΟΝΤΑ ΚΕΡΔΗ Ή ΑΠΟΤΑΜΙΕΥΣΕΙΣ), ΑΚΟΜΑ ΚΙ ΑΝ Η ASUS, ΟΙ ΠΡΟΜΗΘΕΥΤΕΣ Ή Ο ΜΕΤΑΠΩΛΗΤΗΣ ΣΑΣ ΕΧΟΥΝ ΕΝΗΜΕΡΩΘΕΙ ΓΙΑ ΤΗΝ ΠΙΘΑΝΟΤΗΤΑ ΤΟΥΣ ΝΑ ΣΥΜΒΟΥΝ.

#### **ΣΈΡΒΙΣ ΚΑΙ ΥΠΟΣΤΗΡΙΞΗ**

Επισκεφθείτε τον πολύγλωσσο διαδικτυακό τόπο μας στη διεύθυνση https://www.asus.com/support/.

Το MyASUS προσφέρει μια ποικιλία λειτουργιών υποστήριξης, όπως αντιμετώπιση προβλημάτων, βελτιστοποίηση απόδοσης προϊόντων, ενοποίηση λογισμικού ASUS, ενώ σας βοηθά να οργανώσετε την προσωπική επιφάνεια εργασίας σας και να αυξήσετε τον αποθηκευτικό σας χώρο. Για περισσότερες λεπτομέρειες, επισκεφθείτε την ιστοσελίδα https://www.asus.com/support/FAQ/1038301/.

## Πίνακας Περιεχομένων

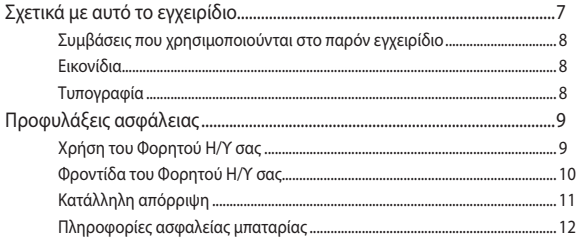

## Κεφάλαιο 1: Εγκατάσταση υλικού

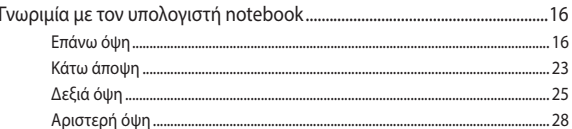

## Κεφάλαιο 2: Χρήση του υπολογιστή notebook σας

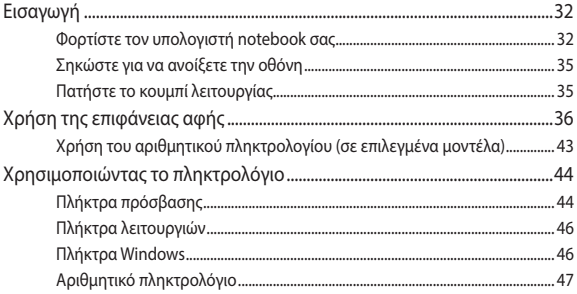

#### Κεφάλαιο 3: Εργασία με Windows

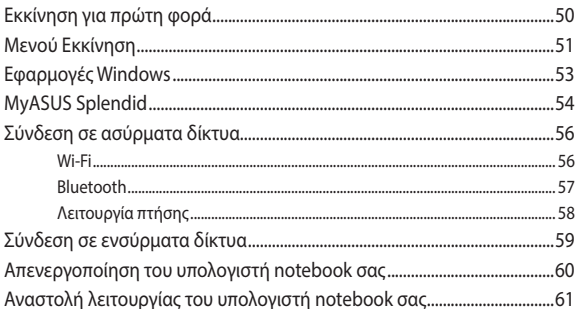

## Κεφάλαιο 4: Αυτοδιαγνωστικό πρόγραμμα εκκίνησης (POST)

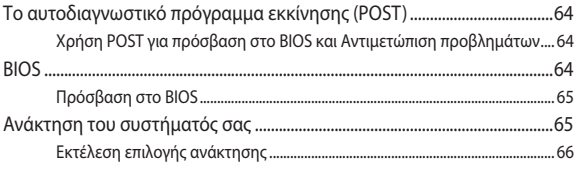

## Συμβουλές και Σ.Ε.

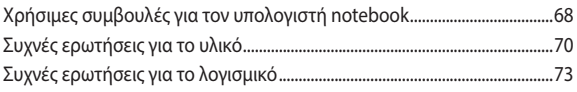

## **[Παραρτήματα](#page-76-0)**

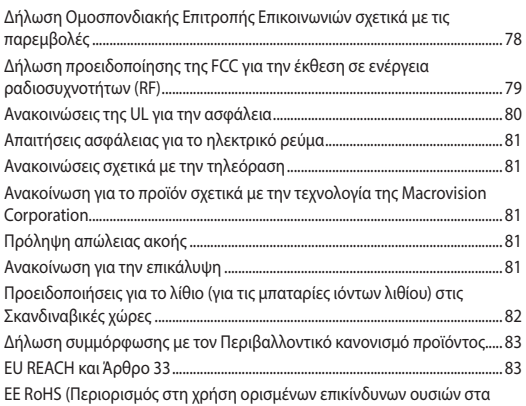

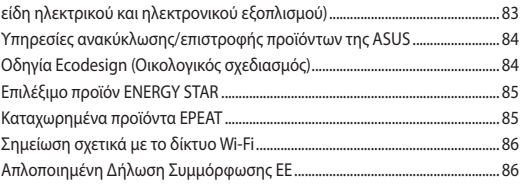

## <span id="page-6-0"></span>**Σχετικά με αυτό το εγχειρίδιο**

Αυτό το εγχειρίδιο παρέχει πληροφορίες για τις δυνατότητες υλικού και λογισμικού του υπολογιστή σημειωματάριου, οργανωμένες στα ακόλουθα κεφάλαια:

#### **Κεφάλαιο 1: Εγκατάσταση υλικού**

Αυτό το κεφάλαιο αναφέρεται με λεπτομέρεια στα στοιχεία υλικού του υπολογιστή σημειωματάριου.

#### **Κεφάλαιο 2: Χρήση του υπολογιστή notebook σας**

Αυτό το κεφάλαιο παρουσιάζει πώς μπορείτε να χρησιμοποιήσετε τα διαφορετικά τμήματα του υπολογιστή σημειωματάριου.

#### **Κεφάλαιο 3: Εργασία με Windows**

Αυτό το κεφάλαιο παρέχει μια επισκόπηση της χρήσης των Windows στον υπολογιστή σημειωματάριο.

#### **Κεφάλαιο 4: Αυτοδιαγνωστικό πρόγραμμα εκκίνησης (POST)**

Αυτό το κεφάλαιο παρουσιάζει πώς μπορείτε να χρησιμοποιήσετε το POST για να αλλάξετε τις ρυθμίσεις του υπολογιστή σημειωματάριου.

#### **Συμβουλές και Σ.Ε.**

Το κεφάλαιο αυτό παρουσιάζει κάποιες προτεινόμενες συμβουλές, Σ.Ε. υλικολογισμικού και Σ.Ε. λογισμικού, στις οποίες μπορείτε να ανατρέξετε για να συντηρείτε και να επιδιορθώνετε κοινά προβλήματα του Φορητού Η/Υ σας.

#### **Παραρτήματα**

Αυτή η ενότητα περιλαμβάνει γνωστοποιήσεις και δηλώσεις ασφαλείας για τον υπολογιστή σημειωματάριο.

## <span id="page-7-0"></span>**Συμβάσεις που χρησιμοποιούνται στο παρόν εγχειρίδιο**

Για να τονιστούν βασικές πληροφορίες σε αυτό το εγχειρίδιο, τα μηνύματα παρουσιάζονται ως εξής:

> **ΣΗΜΑΝΤΙΚΟ!** Αυτό το μήνυμα περιέχει ζωτικές πληροφορίες που πρέπει να ακολουθήσετε για να ολοκληρώσετε μια εργασία.

**ΣΗΜΕΙΩΣΗ:** Αυτό το μήνυμα περιέχει πρόσθετες πληροφορίες και συμβουλές που μπορεί να σας βοηθήσουν για να ολοκληρώσετε μια εργασία.

**ΠΡΟΕΙΔΟΠΟΙΗΣΗ!** Αυτό το μήνυμα περιέχει σημαντικές πληροφορίες που πρέπει να τηρηθούν για να παραμείνετε ασφαλής ενώ πραγματοποιείτε ορισμένες εργασίες και αποτρέπουν βλάβη στα δεδομένα και τα στοιχεία του Φορητού Η/Υ σας.

## **Εικονίδια**

Τα παρακάτω εικονίδια υποδεικνύουν ποια συσκευή μπορεί να χρησιμοποιηθεί για την ολοκλήρωση μίας σειράς εργασιών ή διαδικασιών στον Φορητό Η/Υ σας.

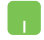

= Χρήση της επιφάνειας αφής.

= Χρήση του πληκτρολογίου.

## **Τυπογραφία**

- **Έντονα** = Αυτό υποδεικνύει ένα μενού ή ένα στοιχείο που πρέπει να επιλεγεί.
- *Πλάγια* = Αυτό υποδεικνύει ενότητες στις οποίες μπορείτε να ανατρέξετε σε αυτό το εγχειρίδιο.

## <span id="page-8-0"></span>**Προφυλάξεις ασφάλειας Χρήση του Φορητού Η/Υ σας**

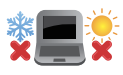

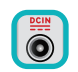

Το παρόν Notebook PC πρέπει να χρησιμοποιείται μόνο σε περιβάλλοντα με θερμοκρασίες μεταξύ 5°C (41°F) και 35°C (95°F).

Ανατρέξτε στην ετικέτα που βρίσκεται στο κάτω μέρος του Notebook PC και σιγουρευτείτε ότι ο προσαρμογέας ρεύματος που χρησιμοποιείτε συμμορφώνεται με το ρυθμό παροχής ενέργειας.

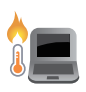

Ο φορητός Η/Υ σας μπορεί να ζεσταθεί κατά τη χρήση ή κατά τη φόρτιση της μπαταρίας. Μην αφήνετε τον φορητό Η/Υ σας στα γόνατά σας ή κοντά σε τυχόν μέρη του σώματός σας, για να αποφύγετε τραυματισμούς από τη θερμότητα. Όταν εργάζεστε με τον Φορητό Η/ Υ σας, μην τον τοποθετείτε επάνω σε επιφάνειες που μπορεί να φράξουν τις οπές εξαερισμού.

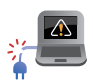

Μη χρησιμοποιείτε καλώδια τροφοδοσίας, εξαρτήματα και άλλα περιφερειακά που έχουν υποστεί ζημία, με το φορητό υπολογιστή σας.

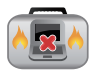

Ενώ είναι ενεργοποιημένο, βεβαιωθείτε ότι δεν μεταφέρετε ούτε καλύπτετε τον Φορητό Η/Υ σας με τυχόν υλικά που μπορεί να μειώσουν την κυκλοφορία του αέρα.

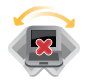

Μην τοποθετείτε τον Φορητό Η/Υ σας σε ανώμαλες ή ασταθείς επιφάνειες εργασίας.

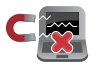

Μπορείτε να περάσετε τον Φορητό Η/Υ σας μέσω μηχανημάτων ακτινών Χ αεροδρομίων (που χρησιμοποιούνται για αντικείμενα που τοποθετούνται σε κυλιόμενους ιμάντες), μην τον εκθέτετε σε μαγνητικούς ανιχνευτές και ράβδους.

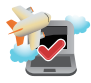

Επικοινωνήστε με την αεροπορική σας εταιρεία για τις σχετικές υπηρεσίες κατά τη διάρκεια της πτήσης που μπορεί να χρησιμοποιούνται και τους περιορισμούς που πρέπει να τηρούνται όταν χρησιμοποιείτε τον Φορητό Η/Υ σας στην πτήση.

## <span id="page-9-0"></span>**Φροντίδα του Φορητού Η/Υ σας**

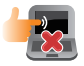

Αποσυνδέστε το καλώδιο τροφοδοσίας ρεύματος AC και βγάλτε τη μπαταρία (αν υπάρχει) πριν το καθάρισμα του Φορητού Η/Υ σας. Χρησιμοποιήστε έναν καθαρό σπόγγο κυτταρίνης ή δέρμα σαμουά νοτισμένο με ζεστό νερό ή διάλυμα με χαμηλή συγκέντρωση μη διαβρωτικού απορρυπαντικού. Αφαιρέστε τυχόν επιπλέον υγρασία από τον Φορητό Η/Υ σας χρησιμοποιώντας ένα στεγνό πανί. Μην επιτρέψετε σε τυχόν υγρά να εισέλθουν στο πλαίσιο ή το κενό του πληκτρολογίου για να αποφύγετε βραχυκύκλωμα ή διάβρωση.

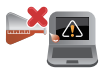

Μην χρησιμοποιείτε ισχυρούς διαλύτες, όπως οινόπνευμα, διαλυτικά, βενζίνη ή άλλες χημικές ουσίες πάνω ή κοντά στο Notebook PC σας.

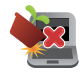

Μην τοποθετείτε αντικείμενα επάνω στον Φορητό Η/Υ σας.

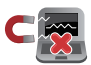

Μην εκθέτετε τον Φορητό Η/Υ σας σε ισχυρά μαγνητικά ή ηλεκτρικά πεδία.

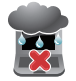

Μην χρησιμοποιείτε ούτε να εκθέτετε τον Φορητό Η/Υ σας κοντά σε υγρά, βροχή ή υγρασία.

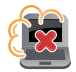

Μην εκθέτετε τον Φορητό Η/Υ σας σε σκονισμένο περιβάλλον.

<span id="page-10-0"></span>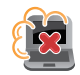

Μην χρησιμοποιείτε τον Φορητό Η/Υ σας κοντά σε διαρροές αερίου.

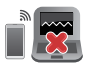

Μην τοποθετείτε ενεργές ηλεκτρονικές συσκευές κοντά στον φορητό υπολογιστή σας για να αποφύγετε την παρεμβολή ηλεκτρομαγνητικών κυμάτων στον πίνακα οθόνης.

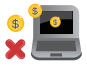

Μη χρησιμοποιείτε αυτόν τον φορητό υπολογιστή για εξόρυξη κρυπτονομισμάτων (κατανάλωση τεράστιας ποσότητας ηλεκτρικής ενέργειας και χρόνου για απόκτηση μετατρέψιμου εικονικού νομίσματος) ή/και σχετικές δραστηριότητες.

## **Κατάλληλη απόρριψη**

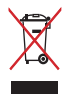

ΜΗΝ αποθέτετε το Notebook PC στα απορρίμματα του δήμου της περιοχής σας. Αυτή η συσκευή έχει σχεδιαστεί για να επιτρέπει τη σωστή επαναχρησιμοποίηση των τμημάτων και την ανακύκλωση. Το σύμβολο του διαγραμμένου σκουπιδοτενεκέ δηλώνει πως το προϊόν (ηλεκτρική, ηλεκτρονική συσκευή και κυψέλη μπαταρίας που περιέχει μόλυβδο) δε θα πρέπει να διατίθενται μαζί με τα δημοτικά απορρίμματα. Ελέγξτε τους τοπικούς κανονισμούς απόθεσης απορριμμάτων ηλεκτρονικών προϊόντων.

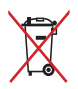

ΜΗΝ απορρίψετε τη μπαταρία με τα δημοτικά απόβλητα. Το σύμβολο του διαγραμμένου σκουπιδοτενεκέ δηλώνει πως η μπαταρία δε θα πρέπει να διατίθενται μαζί με τα δημοτικά απορρίμματα.

## <span id="page-11-0"></span>**Πληροφορίες ασφαλείας μπαταρίας**

#### **Προστασία μπαταρίας**

• Η συχνή φόρτιση μιας μπαταρίας υπό υψηλή τάση μπορεί να μειώσει τη διάρκεια ζωής της. Για την προστασία της μπαταρίας, το σύστημα ενδέχεται να σταματήσει τη φόρτιση όταν η ισχύς της μπαταρίας κυμαίνεται μεταξύ 90% και 100%.

**ΣΗΜΕΙΩΣΗ:** Το επίπεδο στο οποίο η μπαταρία συνεχίζει τη φόρτιση ρυθμίζεται συνήθως μεταξύ 90% και 99%. Η πραγματική τιμή ενδέχεται να διαφέρει ανάλογα με το μοντέλο.

- Η φόρτιση ή η αποθήκευση της μπαταρίας υπό υψηλές θερμοκρασίες περιβάλλοντος μπορεί να οδηγήσει σε μόνιμη ζημιά στην χωρητικότητά της και να μειώσει γρήγορα τη διάρκεια ζωής της. Εάν η θερμοκρασία της μπαταρίας είναι πολύ υψηλή, το σύστημα μπορεί να μειώσει τη χωρητικότητα φόρτισης της μπαταρίας ή ακόμη και να σταματήσει τη φόρτιση για την προστασία της μπαταρίας.
- Η χωρητικότητα της μπαταρίας μπορεί να μειωθεί ακόμα και όταν η συσκευή σας είναι απενεργοποιημένη και αποσυνδεδεμένη από την τροφοδοσία AC. Αυτό είναι φυσιολογικό, καθώς το σύστημα εξακολουθεί να αντλεί μικρή ποσότητα ισχύος από την μπαταρία.

#### **Τυπική φροντίδα μπαταρίας**

- Εάν δεν χρησιμοποιείτε τη συσκευή σας για μεγάλο χρονικό διάστημα, βεβαιωθείτε ότι έχετε φορτίσει τη μπαταρία στο 50% και, στη συνέχεια, απενεργοποιήστε τη συσκευή σας και αποσυνδέστε το τροφοδοτικό AC. Επαναφορτίζετε τη μπαταρία στο 50% κάθε τρεις μήνες για να αποφύγετε την υπερβολική αποφόρτιση και την πρόκληση βλάβης στην μπαταρία.
- Αποφύγετε τη φόρτιση της μπαταρίας υπό υψηλή τάση για παρατεταμένο χρονικό διάστημα, προκειμένου να παρατείνετε τη διάρκεια ζωής της μπαταρίας. Εάν χρησιμοποιείτε συνεχώς τροφοδοσία AC για τη συσκευή σας, βεβαιωθείτε ότι αποφορτίζετε την μπαταρία έως το 50% τουλάχιστον μία φορά κάθε δύο εβδομάδες. Μπορείτε επίσης να προσαρμόσετε τις ρυθμίσεις από την επιλογή Φόρτιση με προστασία μπαταρίας στο MyASUS για να παρατείνετε τη διάρκεια ζωής της μπαταρίας.
- Συνιστάται η αποθήκευση της μπαταρίας σας σε θερμοκρασίες μεταξύ 5°C και 35°C με ισχύ μπαταρίας στο 50%. Μπορείτε επίσης να προσαρμόσετε τις ρυθμίσεις από την επιλογή Φόρτιση με προστασία μπαταρίας στο MyASUS για να παρατείνετε τη διάρκεια ζωής της μπαταρίας.
- Μην αφήνετε την μπαταρία σας σε περιβάλλον με υγρασία. Η έκθεση σε περιβάλλοντα με υγρασία μπορεί να αυξήσει τον ρυθμό υπερφόρτισης της μπαταρίας. Περιβάλλοντα με χαμηλή θερμοκρασία μπορεί να προκαλέσουν βλάβη στα χημικά στο εσωτερικό της μπαταρίας, ενώ η υψηλή θερμοκρασία ή η υπερθέρμανση ενδέχεται να οδηγήσουν σε κίνδυνο έκρηξης.
- Μην τοποθετείτε τη συσκευή ή τη μπαταρία κοντά σε καλοριφέρ, τζάκια, φούρνους, θερμαντήρες ή πηγές θερμότητας με θερμοκρασία μεγαλύτερη από 60°C. Περιβάλλοντα με υψηλή θερμοκρασία μπορεί να προκαλέσουν έκρηξη ή διαρροή, η οποία ενδέχεται να οδηγήσει σε πυρκαγιά.

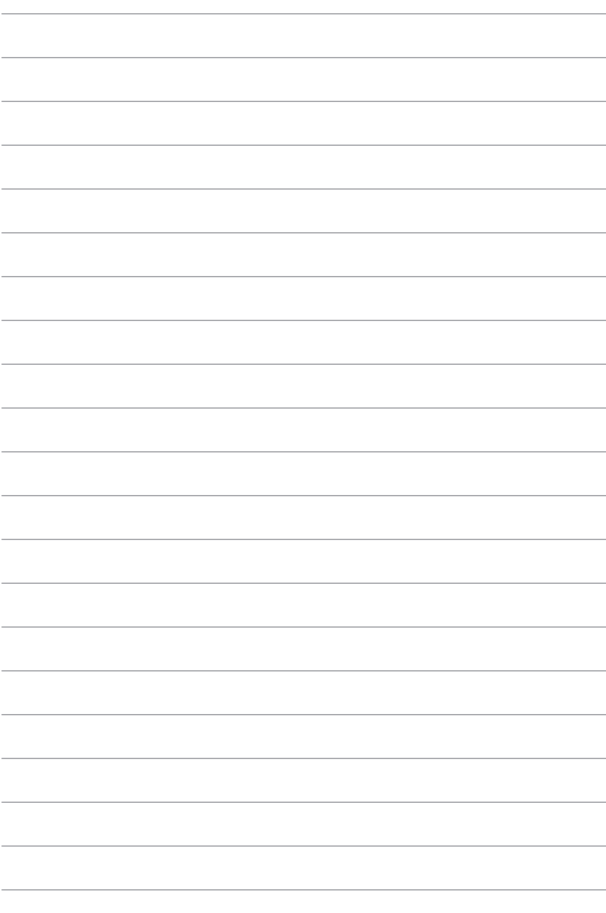

# <span id="page-14-0"></span>*Κεφάλαιο 1: Εγκατάσταση υλικού*

## <span id="page-15-0"></span>**Γνωριμία με τον υπολογιστή notebook**

## **Επάνω όψη**

**ΣΗΜΕΙΩΣΗ:** Η διάταξη του πληκτρολογίου μπορεί να διαφέρει ανά περιοχή ή χώρα. Η εμφάνιση του Notebook μπορεί επίσης να διαφέρει, ανάλογα με το μοντέλο του υπολογιστή notebook.

#### **Μοντέλο 14"**

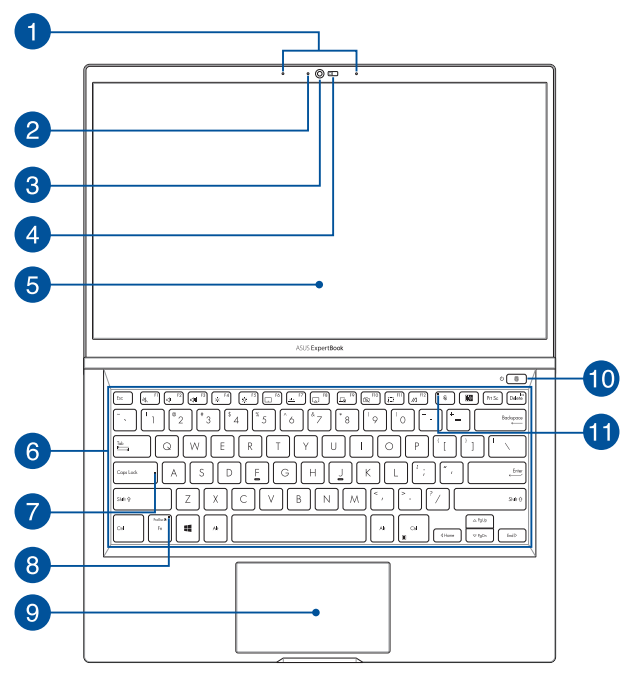

#### **Μοντέλο 15"**

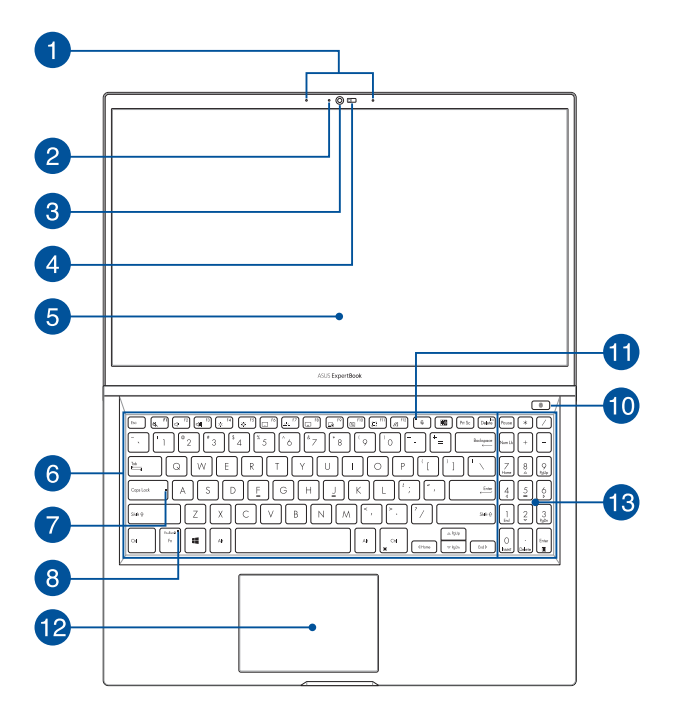

#### **Μικρόφωνα συστοιχίας (σε επιλεγμένα μοντέλα)**

Τα μικρόφωνα συστοιχίας παρέχουν λειτουργίες ακύρωσης ηχούς, καταστολής θορύβου και διαμόρφωσης δέσμης, για καλύτερη αναγνώριση φωνής και ηχογράφηση.

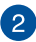

#### **Ένδειξη κάμερας (σε επιλεγμένα μοντέλα)**

Η ένδειξη κάμερας ανάβει, όταν χρησιμοποιείται η ενσωματωμένη κάμερα.

## **Κάμερα (σε επιλεγμένα μοντέλα)**

Η ενσωματωμένη κάμερα σάς δίνει τη δυνατότητα να τραβάτε φωτογραφίες ή να καταγράφετε βίντεο χρησιμοποιώντας τον υπολογιστή notebook.

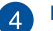

#### **Κάλυμμα κάμερας Web**

Σας επιτρέπει να καλύπτετε τον φακό της κάμερας του Φορητού Η/Υ σας.

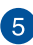

## **Πάνελ οθόνης**

Το πάνελ οθόνης υψηλής ευκρίνειας παρέχει εξαιρετικές δυνατότητες προβολής για φωτογραφίες, βίντεο και άλλα αρχεία πολυμέσων στον υπολογιστή notebook.

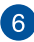

#### **Πληκτρολόγιο**

Το πληκτρολόγιο διαθέτει πλήκτρα QWERTY κανονικού μεγέθους, με άνετη διαδρομή κίνησης για πληκτρολόγηση. Σας δίνει επίσης τη δυνατότητα να χρησιμοποιείτε πλήκτρα λειτουργίας, επιτρέπει ταχεία πρόσβαση στα Windows και ελέγχει άλλες λειτουργίες πολυμέσων.

> **ΣΗΜΕΙΩΣΗ:** Η διάταξη του πληκτρολογίου διαφέρει ανάλογα με το μοντέλο ή την επικράτεια.

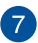

**8** 

#### **Ένδειξη κλειδώματος κεφαλαίων γραμμάτων**

Αυτή η ένδειξη ανάβει, όταν ενεργοποιείται η λειτουργία κλειδώματος κεφαλαίων γραμμάτων. Η χρήση του κλειδώματος κεφαλαίων γραμμάτων σάς δίνει τη δυνατότητα να πληκτρολογείτε κεφαλαία γράμματα (όπως Α, Β, Γ), χρησιμοποιώντας το πληκτρολόγιο του υπολογιστή notebook.

#### **Ένδειξη κλειδώματος πλήκτρων λειτουργιών**

Αυτή η ένδειξη ανάβει, όταν ενεργοποιείται το κλείδωμα πλήκτρων λειτουργιών.

> **ΣΗΜΕΙΩΣΗ:** Για περισσότερες λεπτομέρειες, ανατρέξτε στην ενότητα *Χρήση του πληκτρολογίου* σε αυτό το εγχειρίδιο.

#### **Επιφάνεια αφής/Αριθμητικό πληκτρολόγιο (σε επιλεγμένα μοντέλα)**

Σας επιτρέπει να κάνετε εναλλαγή του επιφάνεια αφής και του αριθμητικού πληκτρολογίου.

Η επιφάνεια αφής επιτρέπει τη χρήση πολλαπλών κινήσεων για την πλοήγηση στην οθόνη, παρέχοντας μια διαισθητική εμπειρία χρήστη. Προσομοιώνει επίσης τις λειτουργίες ενός κανονικού ποντικιού.

> **ΣΗΜΕΙΩΣΗ:** Για περισσότερες λεπτομέρειες, ανατρέξτε στην ενότητα *Χρήση της επιφάνειας αφής* σε αυτό το εγχειρίδιο.

Το αριθμητικό πληκτρολόγιο επιτρέπει την εισαγωγή αριθμών.

**ΣΗΜΕΙΩΣΗ:** Για περισσότερες πληροφορίες, ανατρέξτε στην ενότητα *Χρήση αριθμητικού πληκτρολογίου* σε αυτό το εγχειρίδιο χρήστη.

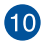

## **Κουμπί λειτουργίας**

Πατήστε το κουμπί λειτουργίας, για να ενεργοποιήσετε ή να απενεργοποιήσετε τον υπολογιστή notebook. Μπορείτε επίσης να χρησιμοποιήσετε το κουμπί λειτουργίας για να θέσετε τον υπολογιστή notebook σε κατάσταση αναστολής λειτουργίας ή αδρανοποίησης, καθώς και να τον επαναφέρετε από αυτές.

Σε περίπτωση που ο υπολογιστής notebook δεν αποκρίνεται, πατήστε παρατεταμένα το κουμπί λειτουργίας για τουλάχιστον τέσσερα (4) δευτερόλεπτα, μέχρι να τερματιστεί η λειτουργία του υπολογιστή notebook.

#### **Αισθητήρας δακτυλικών αποτυπωμάτων (σε επιλεγμένα μοντέλα)**

Αυτός ο ενσωματωμένος αισθητήρας δακτυλικών αποτυπωμάτων καταγράφει το δακτυλικό σας αποτύπωμα και το χρησιμοποιεί ως μέσο βιομετρικού ελέγχου ταυτότητας κατά τη σύνδεση στο σύστημα του υπολογιστή notebook.

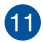

## **Δείκτης μικροφώνου**

Ο δείκτης αυτός ανάβει όταν το μικρόφωνο είναι απενεργοποιημένο.

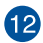

## **Επιφάνεια αφής**

Η επιφάνεια αφής επιτρέπει τη χρήση πολλαπλών κινήσεων για την πλοήγηση στην οθόνη, παρέχοντας μια διαισθητική εμπειρία χρήστη. Προσομοιώνει επίσης τις λειτουργίες ενός κανονικού ποντικιού.

> **ΣΗΜΕΙΩΣΗ:** Για περισσότερες λεπτομέρειες, ανατρέξτε στην ενότητα *Χρήση της επιφάνειας αφής* σε αυτό το εγχειρίδιο.

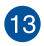

#### **Αριθμητικό πληκτρολόγιο**

Το αριθμητικό πληκτρολόγιο εναλλάσσεται μεταξύ των εξής δύο λειτουργιών: πληκτρολόγηση αριθμών και πλήκτρα κατεύθυνσης δείκτη.

> **ΣΗΜΕΙΩΣΗ:** Για περισσότερες λεπτομέρειες, ανατρέξτε στην ενότητα *Χρήση του αριθμητικού πληκτρολογίου* σε αυτό το εγχειρίδιο.

## <span id="page-22-0"></span>**Κάτω άποψη**

**ΣΗΜΕΙΩΣΗ:** Η κάτω όψη μπορεί να διαφέρει σε εμφάνιση ανάλογα με το μοντέλο.

**ΠΡΟΕΙΔΟΠΟΙΗΣΗ!** Ο φορητός Η/Υ σας μπορεί να ζεσταθεί κατά τη χρήση ή κατά τη φόρτιση της μπαταρίας. Μην αφήνετε τον φορητό Η/Υ σας στα γόνατά σας ή κοντά σε τυχόν μέρη του σώματός σας, για να αποφύγετε τραυματισμούς από τη θερμότητα. Όταν εργάζεστε με τον Φορητό Η/Υ σας, μην τον τοποθετείτε επάνω σε επιφάνειες που μπορεί να φράξουν τις οπές εξαερισμού.

#### **ΣΗΜΑΝΤΙΚΟ!**

- Ο χρόνος λειτουργίας με την μπαταρία διαφέρει ανάλογα με τη χρήση και τις προδιαγραφές του συγκεκριμένου υπολογιστή notebook. Η συστοιχία μπαταριών δεν μπορεί να αποσυναρμολογηθεί.
- Αγοράστε εξαρτήματα από εξουσιοδοτημένους πωλητές λιανικής για να εξασφαλίσετε τη μέγιστη συμβατότητα και αξιοπιστία. Συμβουλευτείτε ένα κέντρο εξυπηρέτησης της ASUS ή εξουσιοδοτημένους πωλητές λιανικής για την παροχή υπηρεσιών συντήρησης ή βοήθεια σχετικά με τη σωστή αποσυναρμολόγηση ή συναρμολόγηση του προϊόντος.

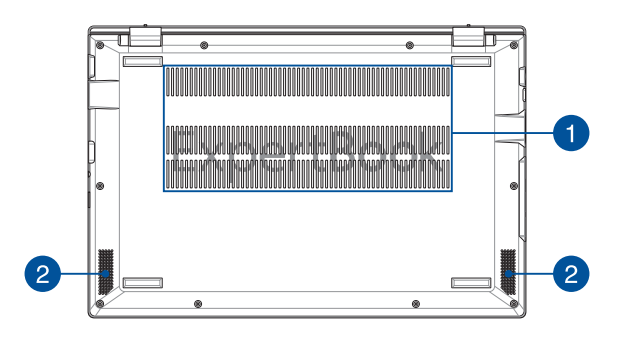

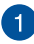

#### **Ανοίγματα εξαερισμού**

Τα ανοίγματα εξαερισμού επιτρέπουν την είσοδο ψυχρού αέρα στον υπολογιστή notebook και την έξοδο θερμού αέρα από αυτόν.

> **ΠΡΟΕΙΔΟΠΟΙΗΣΗ!** Βεβαιωθείτε ότι δεν υπάρχουν χαρτιά, βιβλία, ρουχισμός, καλώδια ή άλλα αντικείμενα που να φράσσουν τα ανοίγματα εξαερισμού·διαφορετικά, ενδέχεται να παρατηρηθεί υπερθέρμανση.

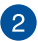

#### **Ηχεία**

Τα ενσωματωμένα ηχεία σάς επιτρέπουν να ακούτε ήχο απευθείας από τον υπολογιστή notebook. Οι λειτουργίες ήχου ελέγχονται μέσω λογισμικού.

## <span id="page-24-0"></span>**Δεξιά όψη**

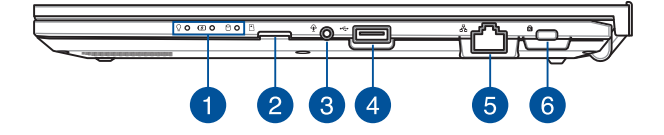

#### **Ενδείξεις κατάστασης**

Οι ενδείξεις κατάστασης σας βοηθούν να προσδιορίζετε ανά πάσα στιγμή την κατάσταση του υλικού του υπολογιστή notebook.

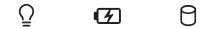

#### Ω. **Ένδειξη λειτουργίας**

Η ένδειξη λειτουργίας ανάβει, όταν είναι ενεργοποιημένος ο υπολογιστής notebook, και αναβοσβήνει αργά, όταν ο υπολογιστής notebook βρίσκεται σε κατάσταση αναστολής λειτουργίας.

#### **Ένδειξη φόρτισης μπαταρίας, δύο χρωμάτων**

Η ένδειξη LED δυο χρωμάτων παρέχει οπτική ενημέρωση για την κατάσταση φόρτισης της μπαταρίας. Ανατρέξτε στον ακόλουθο πίνακα για λεπτομέρειες:

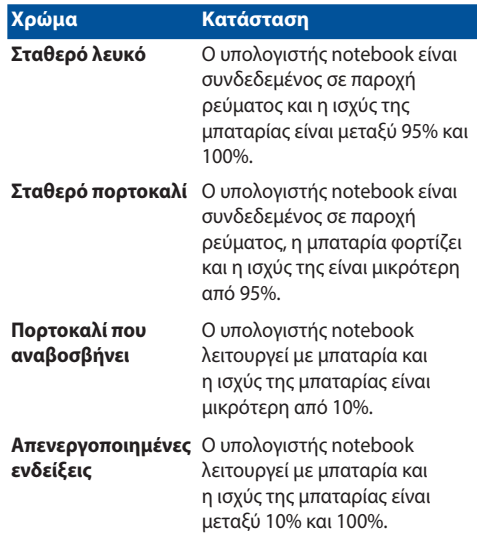

## **Ένδειξη δραστηριότητας μονάδας δίσκου**

Αυτή η ένδειξη ανάβει, όταν ο υπολογιστής notebook αποκτά πρόσβαση στις εσωτερικές μονάδες δίσκων.

## **Υποδοχή κάρτας MicroSD**

Η υποδοχή του ενσωματωμένου αναγνώστη κάρτας μνήμης υποστηρίζει κάρτες μορφής microSD.

Υποδοχή ακουστικών/σετ ακουστικών

Αυτή η θύρα σάς δίνει τη δυνατότητα να συνδέσετε ενεργά ηχεία ή ακουστικά. Μπορείτε επίσης να χρησιμοποιήσετε αυτήν τη θύρα για να συνδέσετε ένα σετ ακουστικών.

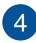

 $\left|3\right|$ 

#### **Θύρα USB 2.0**

Η θύρα USB (Ενιαίος σειριακός δίαυλος) είναι συμβατή με συσκευές USB 2.0 ή USB 1.1, όπως πληκτρολόγια, συσκευές κατάδειξης, μονάδες δίσκων flash, εξωτερικοί σκληροί δίσκοι, ηχεία, κάμερες και εκτυπωτές.

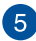

 $6^{\circ}$ 

#### **Θύρα LAN**

Εισαγάγετε το καλώδιο δικτύου σε αυτήν τη θύρα για να συνδεθείτε με ένα τοπικό δίκτυο.

#### **Υποδοχή ασφαλείας Kensington®**

Η υποδοχή ασφαλείας Kensington® επιτρέπει την ασφάλιση του υπολογιστή notebook, χρησιμοποιώντας προϊόντα ασφαλείας υπολογιστών notebook που είναι συμβατά με Kensington®.

## <span id="page-27-0"></span>**Αριστερή όψη**

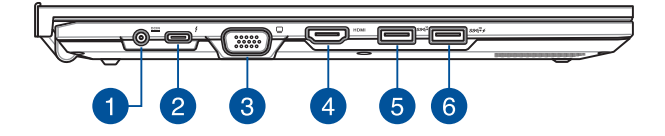

#### **Θύρα εισόδου ρεύματος (DC)**

Εισαγάγετε τον παρεχόμενο προσαρμογέα ρεύματος σε αυτήν τη θύρα, για να φορτίσετε τη συστοιχία μπαταριών και να παρέχετε ρεύμα στον υπολογιστή notebook.

> **ΠΡΟΕΙΔΟΠΟΙΗΣΗ!** Ο προσαρμογέας ενδέχεται να θερμανθεί υπερβολικά στη διάρκεια της χρήσης. Μην καλύπτετε τον προσαρμογέα και κρατήστε τον μακριά από το σώμα σας, όταν είναι συνδεδεμένος σε παροχή ρεύματος.

**ΣΗΜΑΝΤΙΚΟ!** Να χρησιμοποιείτε μόνο τον παρεχόμενο προσαρμογέα ρεύματος για τη φόρτιση της συστοιχίας μπαταριών και την παροχή ρεύματος στον υπολογιστή notebook.

#### **Thunderbolt™ 4/Συνδυαστική θύρα παροχής ρεύματος (σε επιλεγμένα μοντέλα)**

Η θύρα Thunderbolt™ 4 είναι συμβατή με τα πρότυπα USB Type-C® και παρέχει ρυθμό μεταφοράς έως 40 Gbit/ s για συσκευές Thunderbolt™ 4. Συνδέστε το Notebook PC σε μια εξωτερική οθόνη DisplayPort, VGA, DVI ή HDMI ώστε να απολαμβάνετε χαρακτηριστικά υψηλής ανάλυσης μέσω της τεχνολογίας Intel® Thunderbolt™. Τοποθετήστε το παρεχόμενο τροφοδοτικό στη θύρα αυτή για να φορτίσετε τη μπαταρία και να τροφοδοτήσετε το Notebook PC.

> **ΣΗΜΕΙΩΣΗ:** Ο ρυθμός μεταφοράς αυτής της θύρας μπορεί να διαφέρει ανάλογα με το μοντέλο.

#### **ΣΗΜΑΝΤΙΚΟ!**

- Ενδέχεται να απαιτηθεί περισσότερος χρόνος για την πλήρη φόρτιση του Notebook PC σας μέσω πηγής τροφοδοσίας χαμηλής τάσης.
- Για της αποφυγή τυχόν ζημιών, χρησιμοποιείτε μόνο εγκεκριμένες πηγές τροφοδοσίας καταχωρημένες στο NRTL (UL 62368-1 ή ANSI/UL 62368-1) με ονομαστική ισχύ 20V/3,25A για τη φόρτιση του Notebook PC σας με τη συνδυαστική θύρα τροφοδοσίας USB. Για περισσότερες πληροφορίες, συμβουλευτείτε ένα κέντρο εξυπηρέτησης της ASUS.

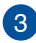

#### **Θύρα VGA**

Αυτή η θύρα σάς επιτρέπει να συνδέετε τον υπολογιστή notebook σε εξωτερική οθόνη.

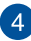

#### **Θύρα εξόδου HDMI**

Αυτή η θύρα επιτρέπει τη σύνδεση του Notebook PC σε άλλη συσκευή συμβατή με HDMI, για κοινή χρήση αρχείων ή επέκταση της οθόνης σας.

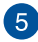

#### **Θύρα USB 3.2 Gen 2**

H θύρα USB (Ενιαίος σειριακός δίαυλος) 3.2 Gen 2 παρέχει ρυθμό μεταφοράς έως και 10 Gbit/δευτ. και είναι συμβατή με την παλαιότερη έκδοση USB 2.0.

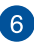

## **Θύρα USB 3.2 Gen 2 με λειτουργία φόρτισης**

H θύρα USB 3.2 (Ενιαίος Σειριακός Δίαυλος 3.2) Gen 2 προσφέρει ρυθμό μεταφοράς έως και 10 Gbit/s και είναι συμβατή με την προηγούμενη έκδοση USB 2.0. Η θύρα USB 3.2 Gen 2 με το εικονίδιο 4 διαθέτει λειτουργία φόρτισης.

> **ΣΗΜΕΙΩΣΗ:** Η λειτουργία φόρτισης αυτής της θύρας είναι διαθέσιμη μόνο όταν το Notebook PC είναι ενεργοποιημένο.

# <span id="page-30-0"></span>*Κεφάλαιο 2: Χρήση του υπολογιστή notebook σας*

## <span id="page-31-0"></span>**Εισαγωγή Φορτίστε τον υπολογιστή notebook σας**

- A. Συνδέστε το καλώδιο τροφοδοσίας AC στον προσαρμογέα AC/ DC.
- Β. Συνδέστε την υποδοχή τροφοδοσίας ρεύματος DC στη θύρα εισόδου ισχύος του υπολογιστή notebook (DC).
- Γ. Συνδέστε τον προσαρμογέα ρεύματος AC σε παροχή ρεύματος 100V~240V.

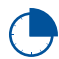

Φορτίστε τον υπολογιστή notebook σας για **3 ώρες** πριν τον χρησιμοποιήσετε για πρώτη φορά σε λειτουργία μπαταρίας.

**ΣΗΜΕΙΩΣΗ:** Ο προσαρμογέας ρεύματος ενδέχεται να διαφέρει σε εμφάνιση, ανάλογα με τα μοντέλα και την περιοχή σας.

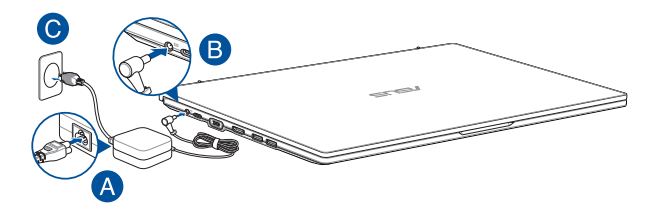

#### **ΣΗΜΑΝΤΙΚΟ!**

Πληροφορίες προσαρμογέα ρεύματος AC/DC:

- Τάση εισόδου: 100-240Vac
- Συχνότητα εισόδου: 50-60Hz
- Βαθμονόμηση ρεύματος εξόδου: 3,42A (65W)
- Βαθμονόμηση τάσης εξόδου: 19V

Πληροφορίες προσαρμογέα ρεύματος παροχής USB:

- Τάση εισόδου: 100-240Vac
- Συχνότητα εισόδου: 50-60Hz
- Βαθμονόμηση ρεύματος εξόδου: 3,25A (65W)
- Βαθμονόμηση τάσης εξόδου: 20V

#### **ΣΗΜΑΝΤΙΚΟ!**

- Εντοπίστε την ετικέτα ονομαστικών τιμών εισόδου/εξόδου στον υπολογιστή notebook σας και βεβαιωθείτε ότι ταιριάζει με τις πληροφορίες ονομαστικών τιμών εισόδου/εξόδου στον προσαρμογέα ρεύματος. Ορισμένα μοντέλα του υπολογιστή notebook μπορεί να έχουν πολλαπλές ονομαστικές τιμές ισχύος εξόδου με βάση τη διαθέσιμη SKU.
- Βεβαιωθείτε ότι ο υπολογιστής notebook σας είναι συνδεδεμένος στον προσαρμογέα ρεύματος πριν τον ενεργοποιήσετε για πρώτη φορά. Συνδέετε πάντα το καλώδιο ρεύματος σε πρίζα τοίχου χωρίς να χρησιμοποιείτε καλώδια επέκτασης. Για την ασφάλειά σας, συνδέστε αυτήν τη συσκευή μόνο σε μια σωστά γειωμένη ηλεκτρική πρίζα.
- Η πρίζα πρέπει να είναι εύκολα προσβάσιμη και κοντά στον υπολογιστή notebook σας.
- Για να αποσυνδέσετε τον υπολογιστή notebook σας από την κύρια τροφοδοσία, αποσυνδέστε τον από την πρίζα.

#### **ΠΡΟΕΙΔΟΠΟΙΗΣΗ!**

Διαβάστε τις ακόλουθες προφυλάξεις για τη μπαταρία του υπολογιστή notebook σας:

- Μόνο εξουσιοδοτημένοι τεχνικοί της ASUS πρέπει να αφαιρούν την μπαταρία μέσα από τη συσκευή (μόνο για μη αφαιρούμενη μπαταρία).
- Η μπαταρία που χρησιμοποιείται σε αυτήν τη συσκευή ενδέχεται να παρουσιάσει κίνδυνο πυρκαγιάς ή να προκαλέσει χημικό έγκαυμα εάν αφαιρεθεί ή αποσυναρμολογηθεί.
- Ακολουθήστε τις ετικέτες προειδοποίησης για την προσωπική σας ασφάλεια.
- Κίνδυνος έκρηξης εάν η μπαταρία αντικατασταθεί με λάθος τύπο.
- Μην την πετάτε στη φωτιά.
- Μην επιχειρήσετε ποτέ να βραχυκυκλώσετε την μπαταρία του υπολογιστή notebook σας.
- Μην επιχειρήσετε ποτέ να αποσυναρμολογήσετε και να επανασυναρμολογήσετε την μπαταρία (μόνο για μη αφαιρούμενη μπαταρία).
- Διακόψτε τη χρήση της συσκευής εάν διαπιστωθεί διαρροή.
- Η μπαταρία και τα εξαρτήματά της πρέπει να ανακυκλώνονται ή να απορρίπτονται σωστά.
- Κρατήστε την μπαταρία και άλλα μικρά εξαρτήματα μακριά από παιδιά.

<span id="page-34-0"></span>**Σηκώστε για να ανοίξετε την οθόνη**

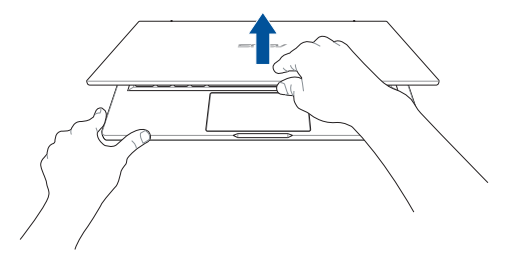

**Πατήστε το κουμπί λειτουργίας**

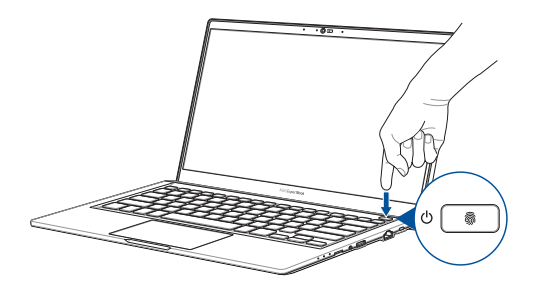

## <span id="page-35-0"></span>**Χρήση της επιφάνειας αφής**

## **Μετακίνηση του δείκτη**

Μπορείτε να πατήσετε οπουδήποτε στην επιφάνεια αφής για να ενεργοποιήσετε τον δείκτη και, στη συνέχεια, σύρετε το δάχτυλό σας στην επιφάνεια αφής για να μετακινήσετε τον δείκτη στην οθόνη.

#### **Σύρετε οριζόντια**

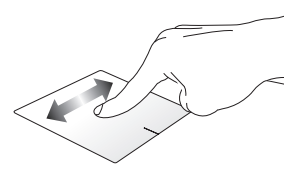

**Σύρετε κάθετα**

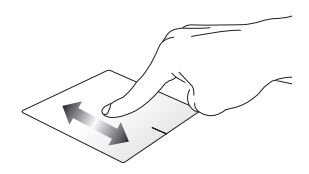

#### **Σύρετε διαγώνια**

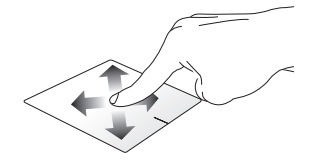
### **Χειρονομίες με το ένα δάχτυλο**

**Πάτημα/Διπλό πάτημα**

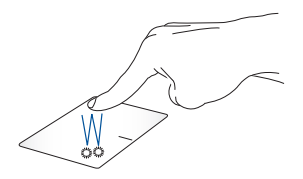

- Πατήστε μια εφαρμογή για να την επιλέξετε.
- Πατήστε δύο φορές μια εφαρμογή για την εκκίνηση της.

#### **Μεταφορά και απόθεση**

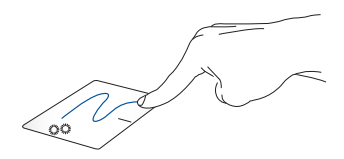

Πατήστε δύο φορές ένα στοιχείο και, στη συνέχεια, σύρετε το ίδιο δάχτυλο χωρίς να το σηκώσετε από την επιφάνεια αφής. Για να αφήσετε το στοιχείο στη νέα του θέση, σηκώστε το δάχτυλό σας από την επιφάνεια αφής.

**Αριστερό κλικ Δεξί κλικ**

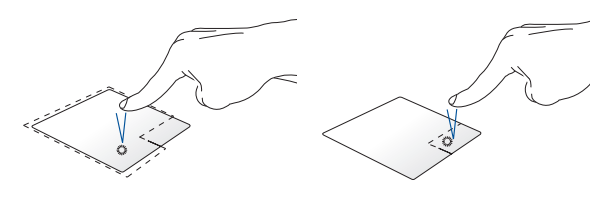

- Κάντε κλικ σε μια εφαρμογή Κάντε κλικ σε αυτό το κουμπί για να για να την επιλέξετε. ανοίξετε το μενού δεξιού κλικ.
- Κάντε διπλό κλικ σε μια εφαρμογή για να την εκκινήσετε.

**ΣΗΜΕΙΩΣΗ:** Οι περιοχές μέσα στη διακεκομμένη γραμμή αντιπροσωπεύουν τις θέσεις του αριστερού κουμπιού του ποντικιού και του δεξιού κουμπιού του ποντικιού στην επιφάνεια αφής.

### **Χειρονομίες με δύο δάχτυλα**

### **Πάτημα**

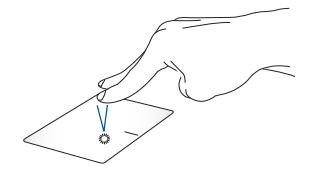

Πατήστε με δύο δάχτυλα στην επιφάνεια αφής για προσομοίωση της λειτουργίας δεξιού κλικ.

**Κύλιση με δύο δάχτυλα (πάνω/κάτω)**

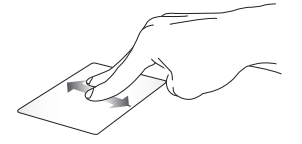

Σύρετε δύο δάχτυλα για κύλιση προς τα πάνω ή προς τα κάτω.

**Κύλιση με δύο δάχτυλα (αριστερά/δεξιά)**

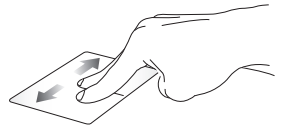

Σύρετε δύο δάχτυλα για κύλιση αριστερά ή δεξιά.

**Σμίκρυνση Μεγέθυνση**

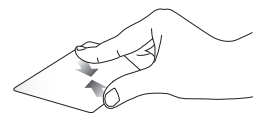

επιφάνεια αφής.

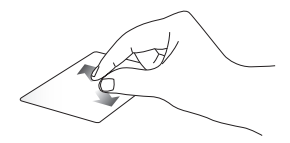

Ενώστε τα δύο δάχτυλά σας στην Απλώστε τα δύο δάχτυλά σας στην επιφάνεια αφής.

#### **Μεταφορά και απόθεση**

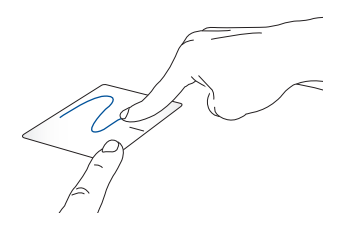

Επιλέξτε ένα στοιχείο και πατήστε παρατεταμένα το αριστερό κουμπί. Χρησιμοποιώντας το άλλο σας δάχτυλο, αφήστε το να ολισθήσει στην επιφάνεια αφής για να σύρετε το στοιχείο, σηκώστε το δάχτυλό σας από το κουμπί για να το αποθέσετε.

### **Χειρονομίες με τρία δάχτυλα**

**Πάτημα**

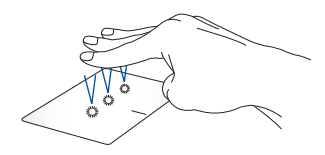

Πατήστε τρία δάχτυλα στην επιφάνεια αφής για να ξεκινήσετε τη λειτουργία που επιλέξατε στις Ρυθμίσεις.

### **Σάρωση προς τα αριστερά/Σάρωση προς τα δεξιά**

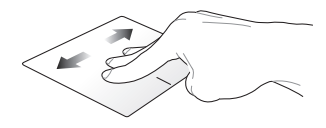

Εάν ανοίξατε πολλές εφαρμογές, σύρετε τρία δάχτυλα αριστερά ή δεξιά για εναλλαγή μεταξύ αυτών των εφαρμογών.

**Σάρωση προς τα πάνω Σάρωση προς τα κάτω**

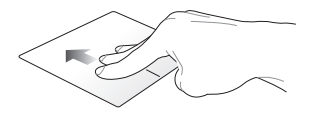

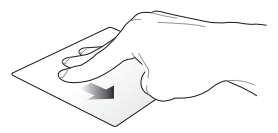

Σύρετε προς τα επάνω για να δείτε μια επισκόπηση όλων των εφαρμογών που έχουν ανοίξει αυτήν τη στιγμή.

Σύρετε προς τα κάτω για εμφάνιση της επιφάνειας εργασίας.

### **Χειρονομίες με τέσσερα δάχτυλα**

**Πάτημα**

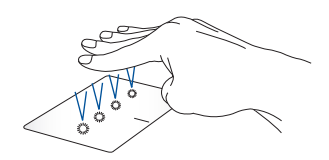

Πατήστε τέσσερα δάχτυλα στην επιφάνεια αφής για να ξεκινήσετε τη λειτουργία που επιλέξατε στις Ρυθμίσεις.

### **Χρήση του αριθμητικού πληκτρολογίου (σε επιλεγμένα μοντέλα)**

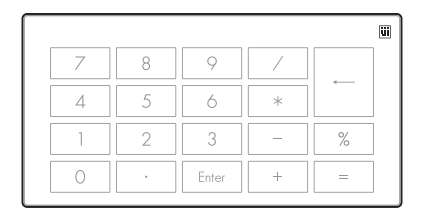

Πατήστε και κρατήστε πατημένο το  $\boxed{::]}$  για ένα δευτερόλεπτο για εναλλαγή μεταξύ αριθμητικών πλήκτρων ή επιφάνειας αφής.

**ΣΗΜΑΝΤΙΚΟ!** Λάβετε υπόψη ότι όλες οι εκδόσεις του αριθμητικού πληκτρολογίου υποστηρίζονται μόνο στο πιο πρόσφατο λειτουργικό σύστημα Microsoft Windows.

**ΣΗΜΕΙΩΣΗ:** Για να χρησιμοποιήσετε τη συνάρτηση % και =, ορίστε τη γλώσσα εισαγωγής στα αγγλικά.

# **Χρησιμοποιώντας το πληκτρολόγιο**

## **Πλήκτρα πρόσβασης**

Τα πλήκτρα λειτουργιών στο πληκτρολόγιο του υπολογιστή notebook μπορούν να ενεργοποιούν τις ακόλουθες εντολές:

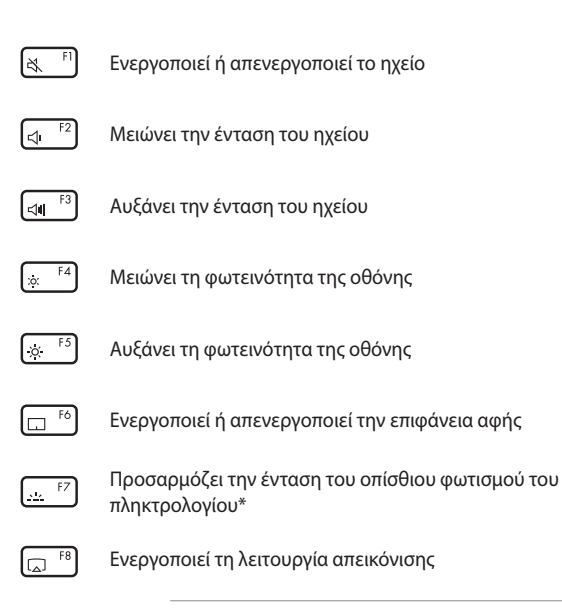

**ΣΗΜΕΙΩΣΗ:** Βεβαιωθείτε ότι η δεύτερη οθόνη είναι συνδεδεμένη στον υπολογιστή notebook σας.

### *\* Σε επιλεγμένα μοντέλα*

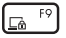

Ενεργοποιεί την οθόνη Κλείδωμα

- জা
- Ενεργοποιεί ή απενεργοποιεί την κάμερα

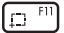

Ενεργοποιεί το εργαλείο λήψης οθόνης

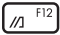

Εκκινεί το MyASUS

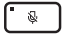

Ενεργοποιεί ή απενεργοποιεί το μικρόφωνο

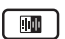

Ενεργοποίηση/απενεργοποίηση λειτουργίας Ακύρωσης θορύβου AI ASUS για ενσωματωμένα ή εξωτερικά ηχεία.

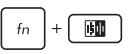

#### **Ενσωματωμένο μικρόφωνο**

Ενεργοποίηση/απενεργοποίηση λειτουργίας κλήσης συνδιάσκεψης μεμονωμένου παρουσιαστή ή λειτουργίας κλήσης συνδιάσκεψης πολλών παρουσιαστών.

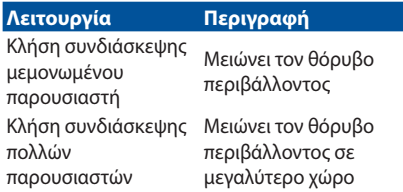

### **Εξωτερικό μικρόφωνο**

Ενεργοποίηση/απενεργοποίηση λειτουργίας Ακύρωσης θορύβου AI ASUS.

### **Πλήκτρα λειτουργιών**

Πατήστε  $\left| \begin{array}{c} f_n \end{array} \right| + \left| \begin{array}{c} \text{esc} \end{array} \right|$  για να ενεργοποιήσετε ή να απενεργοποιήσετε

τα πλήκτρα λειτουργιών. Όταν είναι ενεργοποιημένα τα πλήκτρα λειτουργιών, μπορείτε επίσης να χρησιμοποιείτε τα πλήκτρα πρόσβασης

κρατώντας πατημένο το  $\mid$  fn  $\mid$  σε συνδυασμό με τα πλήκτρα της

επάνω σειράς.

### **Πλήκτρα Windows**

Υπάρχουν δύο ειδικά πλήκτρα Windows στο πληκτρολόγιο του υπολογιστή notebook σας, που χρησιμοποιούνται ως εξής:

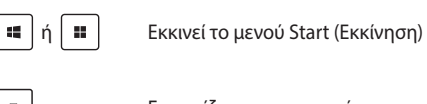

Εμφανίζει το αναπτυσσόμενο μενού\*

*\* Σε επιλεγμένα μοντέλα*

### **Αριθμητικό πληκτρολόγιο**

**ΣΗΜΕIΩΣΗ:** Η διάταξη του αριθμητικού πληκτρολογίου ενδέχεται να διαφέρει ανά μοντέλο ή επικράτεια αλλά οι διαδικασίες χρήσης παραμένουν οι ίδιες.

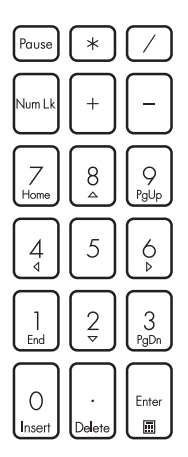

Σε επιλεγμένα μοντέλα υπολογιστή σημειωματάριου υπάρχει ένα αριθμητικό πληκτρολόγιο. Μπορείτε να χρησιμοποιήσετε αυτό το πληκτρολόγιο για την εισαγωγή αριθμών ή ως πλήκτρα κατεύθυνσης δείκτη.

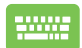

Πιέστεγια Num Lk

εναλλαγή μεταξύ χρήσης του πληκτρολογίου ως αριθμητικά πλήκτρα ή ως πλήκτρα κατεύθυνσης δείκτη.

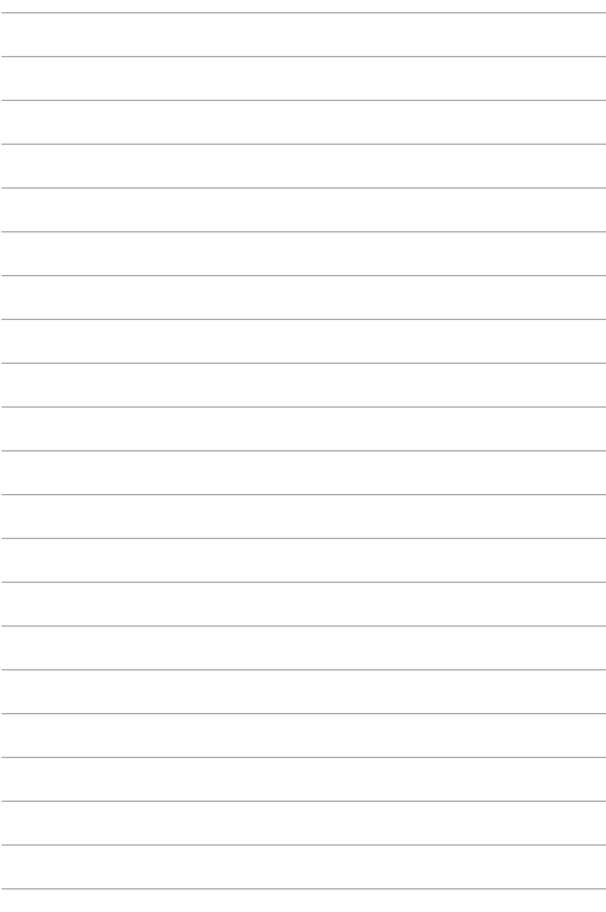

# *Κεφάλαιο 3: Εργασία με Windows*

## **Εκκίνηση για πρώτη φορά**

Όταν ξεκινάτε τον υπολογιστή notebook σας για πρώτη φορά, εμφανίζεται μια σειρά οθονών που θα σας καθοδηγήσουν στη διαμόρφωση του λειτουργικού συστήματος Windows. Ακολουθήστε τις οδηγίες στην οθόνη για να διαμορφώσετε τα ακόλουθα βασικά στοιχεία:

- Εξατομίκευση
- Σύνδεση με το διαδίκτυο
- Ρυθμίσεις
- Ο λογαριασμός σας

Μετά τη διαμόρφωση των βασικών στοιχείων, το Windows προχωρά στην εγκατάσταση των εφαρμογών σας και των προτιμώμενων ρυθμίσεων. Βεβαιωθείτε ότι ο υπολογιστής notebook σας παραμένει ενεργοποιημένος κατά τη διαδικασία εγκατάστασης. Μόλις ολοκληρωθεί η διαδικασία εγκατάστασης, εμφανίζεται η επιφάνεια εργασίας.

> **ΣΗΜΕΙΩΣΗ:** Τα στιγμιότυπα οθόνης σε αυτό το κεφάλαιο προορίζονται μόνο για αναφορά.

# **Μενού Εκκίνηση**

Το μενού Start (Εκκίνηση) είναι η κύρια πύλη προς τα προγράμματα, τις εφαρμογές Windows, τους φακέλους και τις ρυθμίσεις του υπολογιστή notebook σας. Μπορείτε να χρησιμοποιήσετε το μενού Start (Εκκίνηση) για να κάνετε τις παρακάτω κοινές δραστηριότητες:

- Εκκίνηση προγραμμάτων ή εφαρμογών Windows
- Άνοιγμα προγραμμάτων ή εφαρμογών Windows που χρησιμοποιούνται συχνά
- Προσαρμογή των ρυθμίσεων του υπολογιστή notebook σας
- Λήψη βοήθειας από το λειτουργικό σύστημα Windows
- Απενεργοποίηση του υπολογιστή notebook σας
- Αποσύνδεση από το Windows ή μετάβαση σε διαφορετικό λογαριασμό χρήστη

### **Ενεργοποίηση του μενού Εκκίνηση**

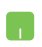

Τοποθετήστε τον δείκτη του ποντικιού σας πάνω στο εικονίδιο Start (Εκκίνηση) στην επιφάνεια εργασίας σας και στη συνέχεια κάντε κλικ σε αυτό.

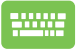

Πατήστε το πλήκτρο του λογότυπου Windows στο πληκτρολόγιό σας.

### **Άνοιγμα προγραμμάτων από το μενού Εκκίνηση**

Μία από τις πιο συνηθισμένες χρήσεις του μενού Start (Εκκίνηση) είναι το άνοιγμα προγραμμάτων που είναι εγκατεστημένα στον υπολογιστή notebook σας.

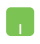

Τοποθετήστε τον δείκτη του ποντικιού σας πάνω στο πρόγραμμα και, στη συνέχεια, κάντε κλικ για εκκίνηση.

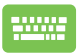

Χρησιμοποιήστε τα πλήκτρα βέλους για να περιηγηθείτε

στα προγράμματα. Πατήστε  $|$  <sup>enter</sup> για εκκίνηση.

## **Εφαρμογές Windows**

**ΣΗΜΕΙΩΣΗ:** Ορισμένες εφαρμογές Windows απαιτούν σύνδεση στον λογαριασμό σας Microsoft πριν ξεκινήσουν πλήρως.

### **Εκκίνηση εφαρμογών Windows από το μενού Εκκίνηση**

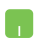

Τοποθετήστε τον δείκτη του ποντικιού σας πάνω στην εφαρμογή και, στη συνέχεια, κάντε κλικ για εκκίνηση.

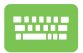

Χρησιμοποιήστε τα πλήκτρα βέλους για να περιηγηθείτε

στις εφαρμογές. Πατήστε  $|$  (*μπερ)* για να ξεκινήσει μια

εφαρμογή.

# **MyASUS Splendid**

Το MyASUS Splendid διασφαλίζει ότι όλα τα πάνελ οθόνης της ASUS εμφανίζουν πανομοιότυπα και ακριβή χρώματα. Μπορείτε να επιλέξετε τις λειτουργίες Vivid (Ζωντανή), Eye Care (Φροντίδα ματιών) ή Manual Mode (Χειροκίνητη λειτουργία) εκτός από την Normal Mode (Κανονική λειτουργία) για να προσαρμόσετε τις ρυθμίσεις οθόνης.

- **• Κανονική λειτουργία:** Μέσω της διόρθωσης θερμοκρασίας γάμμα και χρώματος, η έξοδος απεικόνισης από τον πίνακα είναι όσο το δυνατόν πιο κοντά σε αυτό που μπορεί φυσικά να δει το μάτι σας. Για μοντέλο με πίνακα OLED, αυτή η λειτουργία είναι συμβατή με την πιστοποίηση TÜV Low Blue Light.
- **• Ζωντανή λειτουργία:** Αυτή η λειτουργία σας επιτρέπει να ρυθμίσετε τον κορεσμό της εικόνας, καθιστώντας την πιο ζωντανή και ζωηρή.
- **• Χειροκίνητη λειτουργία:** Αυτή η λειτουργία σας επιτρέπει να προσαρμόσετε την τιμή της θερμοκρασίας χρώματος στις προσωπικές σας ανάγκες, που κυμαίνονται από -50 έως +50.
- **• Λειτουργία φροντίδας ματιών:** Αυτή η λειτουργία μειώνει τις εκπομπές μπλε φωτός έως και 30%, προστατεύοντας έτσι τα μάτια σας.

Επίπεδο 1-5: Όσο υψηλότερο είναι το επίπεδο, τόσο περισσότερο μειώνεται η εκπομπή μπλε φωτός. Για μοντέλο με οθόνη LCD, το επίπεδο 5 είναι η βελτιστοποιημένη ρύθμιση και είναι συμβατό με την πιστοποίηση TÜV Low Blue Light.

**ΣΗΜΕΙΩΣΗ:** Ενεργοποιήστε τη **HDR** από **Settings (Ρυθμίσεις)** > **System (Σύστημα)** > **Display (Απεικόνιση)** για καλύτερη εμπειρία προβολής με την οθόνη OLED (σε επιλεγμένα μοντέλα). Είναι συμβατή με την πιστοποίηση TÜV Flicker Free.

Ανατρέξτε στις ακόλουθες συμβουλές για να καταπραΰνετε την κόπωση των ματιών:

- Περάστε λίγο χρόνο μακριά από την οθόνη εάν εργάζεστε για πολλές ώρες. Συνιστάται να κάνετε σύντομα διαλείμματα (τουλάχιστον 5 λεπτών) μετά από περίπου 1 ώρα συνεχούς εργασίας στον υπολογιστή. Το να κάνετε σύντομα και συχνά διαλείμματα είναι πιο αποτελεσματικό από ένα μεγάλο διάλειμμα.
- Για να ελαχιστοποιήσετε την καταπόνηση των ματιών και την ξηροφθαλμία, ξεκουράζετε τα μάτια σας περιοδικά εστιάζοντας σε αντικείμενα που βρίσκονται μακριά.
- Επαναλάβετε τις ακόλουθες ασκήσεις για να μειώσετε την κόπωση των ματιών:
	- (1) Κοιτάξτε επάνω και κάτω επανειλημμένα
	- (2) Γυρίστε αργά τα μάτια σας
	- (3) Μετακινήστε τα μάτια σας διαγώνια

Εάν η καταπόνηση των ματιών παραμένει, συμβουλευτείτε έναν γιατρό.

• Το μπλε φως υψηλής ενέργειας μπορεί να οδηγήσει σε καταπόνηση των ματιών και AMD (Εκφυλισμό της ωχράς κηλίδας που σχετίζεται με την ηλικία). Το φίλτρο μπλε φωτός μειώνει το επιβλαβές μπλε φως κατά 30% (μέγ.) για να αποφύγετε το CVS (Σύνδρομο Computer Vision).

# **Σύνδεση σε ασύρματα δίκτυα**

### **Wi-Fi**

Αποκτήστε πρόσβαση σε μηνύματα ηλεκτρονικού ταχυδρομείου, περιηγηθείτε στο Διαδίκτυο και μοιραστείτε εφαρμογές μέσω ιστότοπων κοινωνικής δικτύωσης χρησιμοποιώντας τη σύνδεση Wi-Fi του υπολογιστή notebook σας.

> **ΣΗΜΑΝΤΙΚΟ!** Η λειτουργία **Airplane mode (Λειτουργία πτήσης)** απενεργοποιεί αυτήν τη δυνατότητα. Βεβαιωθείτε ότι η **Airplane mode (Λειτουργία πτήσης)** είναι απενεργοποιημένη πριν ενεργοποιήσετε τη σύνδεση Wi-Fi του υπολογιστή notebook σας.

### **Σύνδεση Wi-Fi**

n.

Συνδέστε τον υπολογιστή notebook σας σε δίκτυο Wi-Fi, ακολουθώντας τα παρακάτω βήματα:

- 1. Κάντε κλικ/Πατήστε το εικονίδιο **Wi-Fi** από τη γραμμή εργασιών για ενεργοποίηση της σύνδεσης Wi-Fi.
	- 2. Επιλέξτε ένα σημείο πρόσβασης από τη λίστα διαθέσιμων συνδέσεων Wi-Fi.
	- 3. Επιλέξτε **Connect (Σύνδεση)** για να ξεκινήσει η σύνδεση δικτύου.

**ΣΗΜΕΙΩΣΗ:** Ενδέχεται να σας ζητηθεί να εισαγάγετε έναν κωδικό ασφαλείας για να ενεργοποιήσετε τη σύνδεση Wi-Fi.

### **Bluetooth**

Χρησιμοποιήστε το Bluetooth για να διευκολυνθείτε με την ασύρματη μεταφορά δεδομένων σε άλλες συσκευές με δυνατότητα Bluetooth.

> **ΣΗΜΑΝΤΙΚΟ!** Η λειτουργία **Airplane mode (Λειτουργία πτήσης)** απενεργοποιεί αυτήν τη δυνατότητα. Βεβαιωθείτε ότι η **Airplane mode (Λειτουργία πτήσης)** είναι απενεργοποιημένη πριν ενεργοποιήσετε τη σύνδεση Bluetooth του υπολογιστή notebook σας.

### **Σύζευξη με άλλες συσκευές με δυνατότητα Bluetooth**

Πρέπει να αντιστοιχίσετε τον υπολογιστή notebook σας με άλλες συσκευές με δυνατότητα Bluetooth για να ενεργοποιήσετε τη μεταφορά δεδομένων. Συνδέστε τις συσκευές σας ακολουθώντας τα παρακάτω βήματα:

- 
- 1. Εκκινήστε **Settings (Ρυθμίσεις)** από το μενού Start (Εκκίνηση).
	- 2. Επιλέξτε **Devices (Συσκευές)** > **Bluetooth** για αναζήτηση συσκευών που είναι εξοπλισμένες με δυνατότητα Bluetooth. (*για Windows 10*)

Επιλέξτε **Bluetooth & devices (Bluetooth & συσκευές)** > **Add device (Προσθήκη συσκευής)** για αναζήτηση συσκευών που είναι εξοπλισμένες με δυνατότητα Bluetooth. (*για Windows 11*)

3. Επιλέξτε μια συσκευή από τη λίστα για να αντιστοιχίσετε τον υπολογιστή notebook σας με τη συσκευή.

> **ΣΗΜΕΙΩΣΗ:** Για ορισμένες συσκευές με δυνατότητα Bluetooth, μπορεί να σας ζητηθεί να πληκτρολογήσετε τον κωδικό πρόσβασης του υπολογιστή notebook σας.

### **Λειτουργία πτήσης**

Με τη λειτουργία πτήσης απενεργοποιείται η ασύρματη επικοινωνία, επιτρέποντάς σας να χρησιμοποιείτε τον υπολογιστή notebook σας με ασφάλεια κατά την πτήση.

> **ΣΗΜΕΙΩΣΗ:** Επικοινωνήστε με τον πάροχο της αεροπορικής εταιρείας σας για να μάθετε σχετικά με τις σχετικές υπηρεσίες πτήσης που μπορούν να χρησιμοποιηθούν και τους περιορισμούς που πρέπει να τηρούνται κατά τη χρήση του υπολογιστή notebook σας κατά την πτήση.

### **Ενεργοποίηση/Απενεργοποίηση λειτουργίας πτήσης**

- 
- 1. Εκκινήστε το **Action Center (Κέντρο ενεργειών)** από τη γραμμή εργασιών.
- 2. Κάντε κλικ/Πατήστε **Airplane mode (Λειτουργία πτήσης)** για να ενεργοποιήσετε ή να απενεργοποιήσετε τη λειτουργία πτήσης.

# **Σύνδεση σε ενσύρματα δίκτυα**

Μπορείτε επίσης να συνδεθείτε σε ενσύρματα δίκτυα, όπως τοπικά δίκτυα και ευρυζωνική σύνδεση στο διαδίκτυο, χρησιμοποιώντας τη θύρα LAN του υπολογιστή notebook σας.

> **ΣΗΜΕΙΩΣΗ:** Επικοινωνήστε με τον πάροχο υπηρεσιών διαδικτύου (ISP) για λεπτομέρειες ή με το διαχειριστή του δικτύου σας για βοήθεια στη ρύθμιση της σύνδεσής σας στο διαδίκτυο.

# **Απενεργοποίηση του υπολογιστή notebook σας**

Μπορείτε να απενεργοποιήσετε τον υπολογιστή notebook σας ακολουθώντας μία από τις ακόλουθες διαδικασίες:

- 
- Εκκινήστε το μενού Start (Εκκίνηση), επιλέξτε το εικονίδιο ισχύος και στη συνέχεια επιλέξτε **Shut down (Τερματισμός λειτουργίας)** για κανονικό κλείσιμο.
- Από την οθόνη σύνδεσης, επιλέξτε το εικονίδιο ισχύος και, στη συνέχεια, επιλέξτε **Shut down (Τερματισμός λειτουργίας)**.

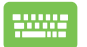

Πατήστε | alt | + [\* [4] για να ξεκινήσει η

λειτουργία τερματισμού των Windows. Επιλέξτε **Shut down (Τερματισμός λειτουργίας)** από την αναπτυσσόμενη λίστα και, στη συνέχεια, επιλέξτε **ΟΚ**.

• Σε περίπτωση που ο υπολογιστής notebook σας δεν ανταποκρίνεται, πατήστε παρατεταμένα το κουμπί λειτουργίας για τουλάχιστον τέσσερα (4) δευτερόλεπτα, μέχρι να τερματιστεί η λειτουργία του υπολογιστή notebook.

# **Αναστολή λειτουργίας του υπολογιστή notebook σας**

Για να θέσετε τον υπολογιστή notebook σας σε κατάσταση αναστολής λειτουργίας:

- Εκκινήστε το μενού Start (Εκκίνηση), επιλέξτε το εικονίδιο ισχύος και, στη συνέχεια, επιλέξτε **Sleep (Αναστολή λειτουργίας)** για να ανασταλεί η λειτουργία του υπολογιστή notebook σας.
	- Από την οθόνη σύνδεσης, επιλέξτε το εικονίδιο ισχύος και, στη συνέχεια, επιλέξτε **Sleep (Αναστολή λειτουργίας)**.

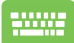

Πατήστε  $|$  alt  $|$  +  $\frac{1}{2}$  για να ξεκινήσει η λειτουργία

τερματισμού των Windows. Επιλέξτε **Sleep (Αναστολή λειτουργίας)** από την αναπτυσσόμενη λίστα και, στη συνέχεια, επιλέξτε **ΟΚ**.

**ΣΗΜΕΙΩΣΗ:** Μπορείτε επίσης να θέσετε τον υπολογιστή notebook σας σε κατάσταση αναστολής λειτουργίας πατώντας μία φορά το κουμπί λειτουργίας.

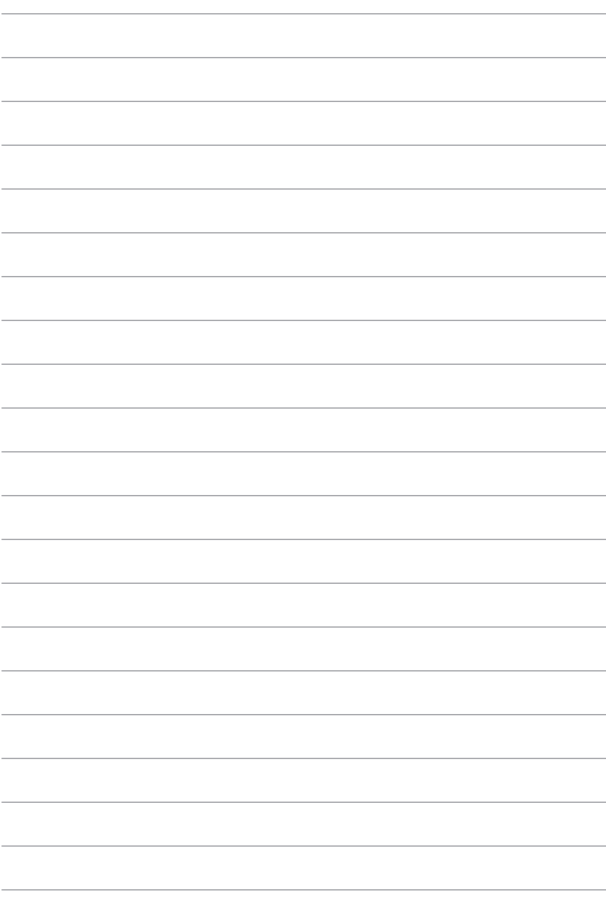

# *Κεφάλαιο 4: Αυτοδιαγνωστικό πρόγραμμα εκκίνησης (POST)*

# **Το αυτοδιαγνωστικό πρόγραμμα εκκίνησης (POST)**

Το POST (Power-On Self-Test) είναι μια σειρά διαγνωστικών δοκιμών που ελέγχονται από το λογισμικό και εκτελούνται κατά την ενεργοποίηση ή επανεκκίνηση του υπολογιστή notebook σας. Το λογισμικό που ελέγχει το POST είναι εγκατεστημένο ως μόνιμο μέρος της αρχιτεκτονικής του υπολογιστή notebook σας.

### **Χρήση POST για πρόσβαση στο BIOS και Αντιμετώπιση προβλημάτων**

Κατά τη διάρκεια του POST, μπορείτε να αποκτήσετε πρόσβαση στις ρυθμίσεις του BIOS ή να εκτελέσετε επιλογές αντιμετώπισης προβλημάτων χρησιμοποιώντας τα πλήκτρα λειτουργίας του υπολογιστή notebook σας. Μπορείτε να ανατρέξετε στις ακόλουθες πληροφορίες για περισσότερες λεπτομέρειες.

# **BIOS**

Το BIOS (Basic Input and Output System) αποθηκεύει τις ρυθμίσεις του υλισμικού του συστήματος που απαιτούνται για την εκκίνηση του συστήματος στον υπολογιστή notebook.

Οι προεπιλεγμένες ρυθμίσεις BIOS ισχύουν για τις περισσότερες συνθήκες του υπολογιστή notebook σας. Μην αλλάξετε τις προεπιλεγμένες ρυθμίσεις του BIOS εκτός από τις ακόλουθες περιπτώσεις:

- Εμφανίζεται ένα μήνυμα σφάλματος στην οθόνη κατά την εκκίνηση του συστήματος και σας ζητά να εκτελέσετε το BIOS Setup.
- Έχετε εγκαταστήσει ένα νέο στοιχείο συστήματος που απαιτεί περαιτέρω ρυθμίσεις ή ενημερώσεις BIOS.

**ΠΡΟΕΙΔΟΠΟΙΗΣΗ!** Η χρήση ακατάλληλων ρυθμίσεων BIOS μπορεί να οδηγήσει σε αστάθεια του συστήματος ή αποτυχία εκκίνησης. Σας συνιστούμε να αλλάξετε τις ρυθμίσεις του BIOS μόνο με τη βοήθεια εκπαιδευμένου προσωπικού συντήρησης.

### **Πρόσβαση στο BIOS**

Επανεκκινήστε τον υπολογιστή notebook σας και στη συνέχεια πατήστε

κατά τη διάρκεια του POST.

### **Ανάκτηση του συστήματός σας**

Η χρήση επιλογών ανάκτησης στον υπολογιστή notebook σας επιτρέπει να επαναφέρετε το σύστημα στην αρχική του κατάσταση ή απλώς να ανανεώσετε τις ρυθμίσεις του για να βελτιώσετε την απόδοση.

#### **ΣΗΜΑΝΤΙΚΟ!**

- **•** Δημιουργήστε αντίγραφα ασφαλείας όλων των αρχείων δεδομένων σας πριν κάνετε οποιαδήποτε επιλογή ανάκτησης στον υπολογιστή notebook σας.
- **•** Σημειώστε όλες τις σημαντικές προσαρμοσμένες ρυθμίσεις, όπως ρυθμίσεις δικτύου, ονόματα χρηστών και κωδικούς πρόσβασης για να αποφύγετε την απώλεια δεδομένων.
- **•** Βεβαιωθείτε ότι ο υπολογιστής notebook σας είναι συνδεδεμένος σε πηγή τροφοδοσίας πριν από την επαναφορά του συστήματός σας.

Το Windows σάς επιτρέπει να κάνετε οποιαδήποτε από τις ακόλουθες επιλογές αποκατάστασης:

**• Keep my files (Διατήρηση των αρχείων μου)** - Αυτή η επιλογή σάς επιτρέπει να ανανεώνετε τον υπολογιστή notebook σας χωρίς να επηρεάζονται τα προσωπικά αρχεία (φωτογραφίες, μουσική, βίντεο, έγγραφα).

Χρησιμοποιώντας αυτήν την επιλογή, μπορείτε να επαναφέρετε τον υπολογιστή notebook σας στις προεπιλεγμένες ρυθμίσεις και να διαγράψετε άλλες εγκατεστημένες εφαρμογές.

**• Remove everything (Αφαίρεση όλων)** - Αυτή η επιλογή επαναφέρει τον υπολογιστή notebook σας στις εργοστασιακές ρυθμίσεις. Πρέπει να δημιουργήσετε αντίγραφα ασφαλείας των δεδομένων σας προτού κάνετε αυτήν την επιλογή.

- **• Advanced startup (Εκκίνηση για προχωρημένους)**  Η χρήση αυτής της επιλογής σας επιτρέπει να εκτελέσετε άλλες σύνθετες επιλογές ανάκτησης στον υπολογιστή notebook σας, όπως:
	- Χρήση μονάδας USB, σύνδεση δικτύου ή DVD αποκατάστασης των Windows για εκκίνηση του υπολογιστή notebook σας.
	- Επιλέξτε **Troubleshoot (Αντιμετώπιση προβλημάτων)**  για να ενεργοποιήσετε οποιαδήποτε από τις παρακάτω σύνθετες επιλογές ανάκτησης: Startup Repair (Επιδιόρθωση εκκίνησης), Uninstall Updates (Κατάργηση εγκατάστασης ενημερώσεων), Startup Settings (Ρυθμίσεις εκκίνησης), UEFI Firmware Settings (Ρυθμίσεις υλικολογισμικού UEFI), Command Prompt (Γραμμή εντολών), System Restore (Επαναφορά συστήματος) και System Image Recovery (Ανάκτηση ειδώλου συστήματος).

### **Εκτέλεση επιλογής ανάκτησης**

Ανατρέξτε στα παρακάτω βήματα εάν θέλετε να αποκτήσετε πρόσβαση και να χρησιμοποιήσετε οποιαδήποτε από τις διαθέσιμες επιλογές ανάκτησης για τον υπολογιστή notebook σας.

1. Ενεργοποιήστε **Settings (Ρυθμίσεις)** > **Update and security (Ενημέρωση και ασφάλεια)**. (*για Windows 10*)

Ενεργοποιήστε **Settings (Ρυθμίσεις)** > **System (Σύστημα)** > **Recovery (Ανάκτηση)**. (*για Windows 11*)

2. Ενεργοποιήστε την επιλογή ανάκτησης που θέλετε να εκτελέσετε.

# *Συμβουλές και Σ.Ε.*

## **Χρήσιμες συμβουλές για τον υπολογιστή notebook**

Δείτε μερικές συμβουλές που θα σας βοηθήσουν να μεγιστοποιήσετε τη χρήση του υπολογιστή notebook, να διατηρήσετε υψηλή την απόδοση του συστήματος και να εξασφαλίσετε ότι όλα τα δεδομένα σας διατηρούνται ασφαλή:

- Ενημερώνετε τα Windows περιοδικά, για να εξασφαλίζετε ότι οι εφαρμογές σας θα έχουν τις πιο πρόσφατες ρυθμίσεις ασφαλείας.
- Ενημερώστε το MyASUS για να βεβαιωθείτε ότι έχετε τις πιο πρόσφατες ρυθμίσεις για αποκλειστικές εφαρμογές, προγράμματα οδήγησης και βοηθητικά προγράμματα ASUS.
- Χρησιμοποιήστε λογισμικό προστασίας από τους ιούς για να προστατεύετε τα δεδομένα σας και φροντίστε να ενημερώνετε και αυτό το λογισμικό.
- Εκτός αν είναι απολύτως απαραίτητο, αποφεύγετε να χρησιμοποιείτε τον εξαναγκασμένο τερματισμό λειτουργίας για να απενεργοποιήσετε τον υπολογιστή notebook.
- Φροντίστε να διατηρείτε πάντα αντίγραφα ασφαλείας των δεδομένων σας και κάντε συνήθεια να χρησιμοποιείτε εξωτερική μονάδα αποθήκευσης για τα αντίγραφα ασφαλείας των δεδομένων.
- Εάν δεν χρησιμοποιείτε τον φορητό υπολογιστή σας για μεγάλο χρονικό διάστημα, φορτίστε την μπαταρία σας μέχρι το 50% και στη συνέχεια απενεργοποιήστε τον φορητό υπολογιστή σας και αποσυνδέστε το τροφοδοτικό AC.
- Εάν χρησιμοποιείτε συνεχώς τροφοδοσία AC για τον φορητό υπολογιστή σας, ορίστε την επιλογή Φόρτιση με προστασία μπαταρίας σε Εξισορροπημένη λειτουργία στο MyASUS.
- Προτού εκτελέσετε επαναφορά του υπολογιστή notebook, αποσυνδέστε όλες τις εξωτερικές συσκευές και βεβαιωθείτε ότι διαθέτετε τα εξής:
	- Κλειδί ενεργοποίησης προϊόντος για το λειτουργικό σύστημα και τις άλλες εγκατεστημένες εφαρμογές
	- Αντίγραφα ασφαλείας των δεδομένων
	- Αναγνωριστικό και κωδικό πρόσβασης για είσοδο στο σύστημα
	- Πληροφορίες για τη σύνδεση στο Internet
- Επισκεφτείτε τον ιστότοπο υποστήριξης για αντιμετώπιση προβλημάτων και δείτε μερικές από τις πιο συχνές ερωτήσεις στο https://www.asus.com/support.

# **Συχνές ερωτήσεις για το υλικό**

**1. Όταν ενεργοποιώ τον υπολογιστή notebook, εμφανίζεται στην οθόνη μια μαύρη κουκκίδα ή, μερικές φορές, μια έγχρωμη κουκκίδα. Τι θα πρέπει να κάνω;**

Είναι φυσιολογικό να εμφανίζονται αυτές οι κουκκίδες στην οθόνη και δεν επηρεάζουν το σύστημα. Αν το περιστατικό επαναλαμβάνεται και αρχίσει, στη συνέχεια, να επηρεάζει την απόδοση του συστήματος, συμβουλευθείτε ένα εξουσιοδοτημένο κέντρο σέρβις της ASUS.

### **2. Η οθόνη μου έχει ανομοιόμορφο χρώμα και φωτεινότητα. Πώς μπορώ να το διορθώσω αυτό;**

Το χρώμα και η φωτεινότητα της οθόνης σας μπορεί να επηρεάζονται από τη γωνία και την τρέχουσα θέση του υπολογιστή notebook. Η φωτεινότητα και ο χρωματικός τόνος του υπολογιστή notebook μπορεί επίσης να διαφέρουν ανάλογα με το μοντέλο. Μπορείτε να χρησιμοποιήσετε τα πλήκτρα λειτουργιών ή τις ρυθμίσεις οθόνης στο λειτουργικό σύστημα για να προσαρμόσετε την εμφάνιση των στοιχείων στην οθόνη.

#### **3. Πώς μπορώ να μεγιστοποιήσω τη διάρκεια ζωής της μπαταρίας στον υπολογιστή notebook;**

Μπορείτε να δοκιμάσετε οποιεσδήποτε από τις παρακάτω προτεινόμενες ενέργειες:

- Χρησιμοποιήστε τα πλήκτρα λειτουργιών για να προσαρμόσετε τη φωτεινότητα της οθόνης.
- Αν δεν χρησιμοποιείτε οποιαδήποτε σύνδεση Wi-Fi, ρυθμίστε το σύστημα στη **Λειτουργία πτήσης**.
- Αποσυνδέστε τις συσκευές USB που δεν χρησιμοποιούνται.
- Κλείστε τις εφαρμογές που δεν χρησιμοποιούνται, ειδικά εκείνες που δεσμεύουν πολύ μεγάλο μέρος της μνήμης του συστήματος.

### **4. Η ένδειξη φόρτισης της μπαταρίας δεν ανάβει. Τι πρόβλημα υπάρχει;**

- Ελέγξτε αν έχει συνδεθεί σωστά το τροφοδοτικό ή η συστοιχία μπαταριών. Μπορείτε επίσης να αποσυνδέσετε το τροφοδοτικό ή τη συστοιχία μπαταριών, να περιμένετε ένα λεπτό και μετά να τα συνδέσετε ξανά στην πρίζα και στον υπολογιστή notebook.
- Αν το πρόβλημα παραμένει, επικοινωνήστε με το τοπικό κέντρο σέρβις της ASUS για βοήθεια.

### **5. Γιατί δεν λειτουργεί η επιφάνεια αφής;**

Πατήστε το  $\left[\begin{matrix}1 & 0\\ 0 & 1\end{matrix}\right]$  για να ενεργοποιήσετε την επιφάνεια αφής.

**6. Γιατί δεν ακούω ήχο από τα ηχεία του υπολογιστή notebook κατά την αναπαραγωγή αρχείων ήχου και βίντεο;**

Μπορείτε να δοκιμάσετε οποιεσδήποτε από τις παρακάτω προτεινόμενες ενέργειες:

- Πατήστε το  $\sqrt{4M+8}$  για να αυξήσετε την ένταση των ηχείων.
- Ελέγξτε μήπως τα ηχεία είναι σε λειτουργία σίγασης.
- Ελέγξτε μήπως υπάρχει συνδεδεμένο βύσμα ακουστικών στον υπολογιστή notebook. Αν υπάρχει, αφαιρέστε το.

**7. Τι θα πρέπει να κάνω αν χάσω το τροφοδοτικό του υπολογιστή notebook ή αν πάψει να λειτουργεί η μπαταρία του;**

Επικοινωνήστε με το τοπικό κέντρο σέρβις της ASUS για βοήθεια.

**8. Δεν μπορώ να χρησιμοποιήσω σωστά τα πλήκτρα του υπολογιστή γιατί ο δρομέας μετακινείται συνεχώς. Τι θα πρέπει να κάνω;**

Βεβαιωθείτε ότι δεν υπάρχει κάτι που έρχεται τυχαία σε επαφή ή πιέζει την επιφάνεια αφής ενώ πληκτρολογείτε στο πληκτρολόγιο. Μπορείτε επίσης να απενεργοποιήσετε την επιφάνεια αφής

πατώντας το  $\Box$ <sup>16</sup>.
# **Συχνές ερωτήσεις για το λογισμικό**

**1. Όταν ενεργοποιώ τον υπολογιστή notebook, η ένδειξη λειτουργίας ανάβει αλλά δεν εμφανίζεται τίποτα στην οθόνη μου. Τι μπορώ να κάνω για να το διορθώσω αυτό;**

Μπορείτε να δοκιμάσετε οποιεσδήποτε από τις παρακάτω προτεινόμενες ενέργειες:

- Τερματίστε εξαναγκασμένα τη λειτουργία του υπολογιστή notebook πατώντας το κουμπί λειτουργίας για τουλάχιστον τέσσερα (4) δευτερόλεπτα. Ελέγξτε αν έχει συνδεθεί σωστά το τροφοδοτικό και η συστοιχία μπαταριών και ενεργοποιήστε τον υπολογιστή notebook.
- Αν το πρόβλημα παραμένει, επικοινωνήστε με το τοπικό κέντρο σέρβις της ASUS για βοήθεια.
- **2. Τι θα πρέπει να κάνω όταν εμφανίζεται στην οθόνη αυτό το μήνυμα: "Αφαιρέστε τους δίσκους ή τα άλλα μέσα. Πατήστε οποιοδήποτε πλήκτρο για επανεκκίνηση.";**

Μπορείτε να δοκιμάσετε οποιεσδήποτε από τις παρακάτω προτεινόμενες ενέργειες:

- Αφαιρέστε όλες τις συνδεδεμένες συσκευές USB και επανεκκινήστε τον υπολογιστή notebook.
- Αφαιρέστε τους οπτικούς δίσκους που τυχόν έχουν απομείνει στη μονάδα ανάγνωσης οπτικών δίσκων και επανεκκινήστε τον υπολογιστή.
- Αν το πρόβλημα παραμένει, μπορεί να υπάρχει πρόβλημα αποθήκευσης στη μνήμη του υπολογιστή notebook. Επικοινωνήστε με το τοπικό κέντρο σέρβις της ASUS για βοήθεια.

**3. Ο υπολογιστής notebook εκκινείται πιο αργά απ' ότι συνήθως και το λειτουργικό σύστημα ανταποκρίνεται με καθυστέρηση. Πώς μπορώ να το διορθώσω αυτό;**

Διαγράψτε τις εφαρμογές που εγκαταστήσατε πρόσφατα ή που δεν περιλαμβάνονταν στο πακέτο εφαρμογών του λειτουργικού συστήματος και μετά επανεκκινήστε το σύστημα.

#### **4. Ο υπολογιστής notebook δεν εκκινείται. Πώς μπορώ να το διορθώσω αυτό;**

Μπορείτε να δοκιμάσετε οποιεσδήποτε από τις παρακάτω προτεινόμενες ενέργειες:

- Αφαιρέστε όλες τις συσκευές που είναι συνδεδεμένες στον υπολογιστή notebook και επανεκκινήστε το σύστημα.
- Αν το πρόβλημα παραμένει, επικοινωνήστε με το τοπικό κέντρο σέρβις της ASUS για βοήθεια.

#### **5. Γιατί δεν επανέρχεται ο υπολογιστής notebook από την κατάσταση αναστολής λειτουργίας;**

- Για να επαναφέρετε το σύστημα στην τελευταία κατάσταση λειτουργίας πρέπει να πατήσετε το κουμπί λειτουργίας.
- Το σύστημα μπορεί να έχει εξαντλήσει την ισχύ της μπαταρίας. Συνδέστε το τροφοδοτικό στον υπολογιστή notebook και σε μια πρίζα και μετά πατήστε το κουμπί λειτουργίας.

#### **6. Υποστηρίζει το Notebook PC κάρτα eSIM; Εάν ναι, πώς μπορώ να ενεργοποιήσω την eSIM στο Notebook PC;**

Επισκεφθείτε τη διεύθυνση https://www.asus.com/support/FAQ/1048158/ για λεπτομέρειες σχετικά με την ενεργοποίηση της eSIM.

Για να διαπιστώσετε αν το Notebook PC υποστηρίζει eSIM, ακολουθήστε τα βήματα στην ιστοσελίδα και δείτε αν η επιλογή "eSIM" εμφανίζεται μετά το βήμα 3. Εάν το Notebook PC υποστηρίζει eSIM, συνεχίστε με τα υπόλοιπα βήματα για να συνδέσετε το Notebook PC σε δίκτυο δεδομένων κινητής τηλεφωνίας χρησιμοποιώντας ένα προφίλ eSIM.

Εάν αντιμετωπίζετε οποιοδήποτε άλλο πρόβλημα, επισκεφθείτε τη διεύθυνση https://www.asus.com/support/FAQ/1045091/ για αντιμετώπιση προβλημάτων.

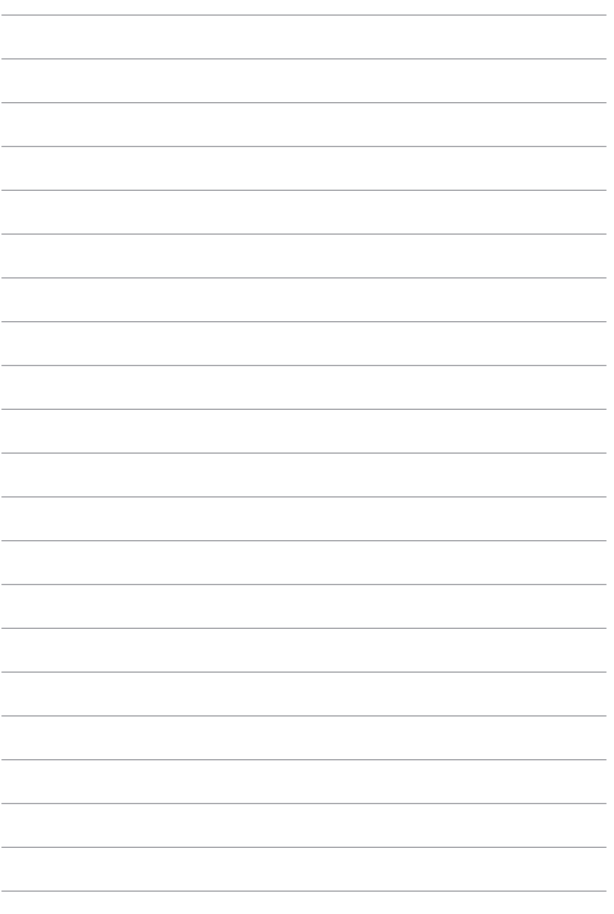

# *Παραρτήματα*

#### **Δήλωση Ομοσπονδιακής Επιτροπής Επικοινωνιών σχετικά με τις παρεμβολές**

Αυτή η συσκευή συμμορφώνεται με τους Κανόνες της FCC, Μέρος 15. Για τη χρήση της πρέπει να πληρούνται οι ακόλουθες δύο προϋποθέσεις:

- Η συσκευή δεν επιτρέπεται να παράγει επιβλαβείς παρεμβολές.
- Η συσκευή πρέπει να αποδέχεται οποιεσδήποτε παρεμβολές λαμβάνει, συμπεριλαμβανομένων των παρεμβολών που μπορεί να προκαλέσουν ανεπιθύμητη λειτουργία.

Αυτός ο εξοπλισμός έχει ελεγχθεί και διαπιστώθηκε ότι συμμορφώνεται με τα όρια για τις ψηφιακές συσκευές κατηγορίας B, σύμφωνα με το Μέρος 15 των κανόνων της Ομοσπονδιακής Επιτροπής Επικοινωνιών (FCC). Αυτά τα όρια έχουν σχεδιαστεί ώστε να παρέχουν επαρκή προστασία από επιβλαβείς παρεμβολές σε οικιακές εγκαταστάσεις. Αυτός ο εξοπλισμός παράγει, χρησιμοποιεί και μπορεί να εκπέμψει ενέργεια ραδιοσυχνοτήτων και, αν δεν εγκατασταθεί και χρησιμοποιηθεί σύμφωνα με τις οδηγίες, μπορεί να προκαλέσει επιβλαβείς παρεμβολές στις ραδιοεπικοινωνίες. Ωστόσο, δεν υπάρχει εγγύηση ότι δεν θα παρουσιαστούν παρεμβολές σε μια συγκεκριμένη εγκατάσταση. Αν αυτός ο εξοπλισμός δημιουργεί επιβλαβείς παρεμβολές σε ραδιοφωνικές ή τηλεοπτικές λήψεις, γεγονός που μπορεί να διαπιστωθεί με απενεργοποίηση και ενεργοποίηση του εξοπλισμού, ο χρήστης προτρέπεται να δοκιμάσει να διορθώσει τις παρεμβολές λαμβάνοντας ένα ή περισσότερα από τα ακόλουθα μέτρα:

- Επαναπροσανατολισμός ή μετατόπιση της κεραίας λήψης σε άλλη θέση.
- Αύξηση της απόστασης μεταξύ του εξοπλισμού και του δέκτη.
- Σύνδεση του εξοπλισμού σε πρίζα που βρίσκεται σε διαφορετικό κύκλωμα από αυτό στο οποίο είναι συνδεδεμένος ο δέκτης.

• Για βοήθεια, συμβουλευτείτε τον αντιπρόσωπο ή έναν έμπειρο τεχνικό ραδιοφώνου/τηλεόρασης.

**ΠΡΟΕΙΔΟΠΟΙΗΣΗ!** Απαιτείται η χρήση θωρακισμένου καλωδίου τροφοδοσίας προκειμένου να εξασφαλιστεί η συμμόρφωση με τα όρια της FCC για τις ραδιοεκπομπές και η αποτροπή των παρεμβολών στη λήψη κοντινών ραδιοφωνικών και τηλεοπτικών συσκευών. Είναι σημαντικό να χρησιμοποιείται μόνο το παρεχόμενο καλώδιο τροφοδοσίας. Πρέπει να χρησιμοποιούνται μόνο θωρακισμένα καλώδια για τη σύνδεση συσκευών I/O σε αυτόν τον εξοπλισμό. Προειδοποιούμε ότι οποιεσδήποτε αλλαγές ή τροποποιήσεις που δεν έχουν εγκριθεί ρητά από το μέρος που είναι υπεύθυνο για τη συμμόρφωση, μπορεί να ακυρώσει το δικαίωμά σας να χρησιμοποιείτε τον εξοπλισμό.

(Αναδημοσιεύεται από τον Κώδικα Ομοσπονδιακών Κανονισμών αρ. 47, μέρος 15.193, 1993. Washington DC: Γραφείο Ομοσπονδιακού Μητρώου, Διεύθυνση Εθνικών Αρχείων και Εγγραφών, Υπηρεσία εκτυπώσεων της Κυβέρνησης των ΗΠΑ)

#### **Δήλωση προειδοποίησης της FCC για την έκθεση σε ενέργεια ραδιοσυχνοτήτων (RF)**

**ΠΡΟΕΙΔΟΠΟΙΗΣΗ!** Οποιεσδήποτε αλλαγές ή τροποποιήσεις που δεν έχουν εγκριθεί ρητά από το μέρος που είναι υπεύθυνο για τη συμμόρφωση μπορεί να ακυρώσουν το δικαίωμα του χρήστη να χρησιμοποιεί τον εξοπλισμό.

Αυτός ο εξοπλισμός συμμορφώνεται με τα όρια της FCC για την έκθεση σε ακτινοβολία που έχουν καθοριστεί για μη ελεγχόμενο περιβάλλον. Για να διατηρήσετε τη συμμόρφωση με τις απαιτήσεις έκθεσης RF της FCC, φροντίστε να αποφεύγετε την απευθείας επαφή με την κεραία εκπομπής κατά τη διάρκεια της εκπομπής. Οι τελικοί χρήστες πρέπει να τηρούν τις συγκεκριμένες οδηγίες χρήσης που αφορούν τη συμμόρφωση με τις απαιτήσεις έκθεσης σε ενέργεια ραδιοσυχνοτήτων (RF).

Αυτή η συσκευή λειτουργεί στο εύρος συχνοτήτων 5,15-5,25 GHz και προορίζεται αποκλειστικά για χρήση σε εσωτερικούς χώρους. Η χρήση σε εξωτερικούς χώρους στο εύρος συχνοτήτων 5150-5250 MHz απαγορεύεται.

#### **Ανακοινώσεις της UL για την ασφάλεια**

Απαιτήσεις σύμφωνα με τον κανονισμό UL 1459 που καλύπτει τον εξοπλισμό τηλεπικοινωνιών (τηλεφωνικές συσκευές), ο οποίος προορίζεται για ηλεκτρική σύνδεση σε δίκτυα τηλεπικοινωνιών με τάση λειτουργίας προς τη γείωση που δεν υπερβαίνει τα 200 V (τιμή κορυφής), τα 300 V (τιμή μεταξύ κορυφών) και τα 105 V (τιμή RMS) και του οποίου η εγκατάσταση και χρήση γίνονται σύμφωνα με τον Εθνικό Ηλεκτρολογικό Κώδικα (NFPA 70).

Όταν χρησιμοποιείτε το μόντεμ του υπολογιστή notebook, πρέπει να τηρείτε πάντα τα βασικά μέτρα ασφαλείας προκειμένου να μειώνεται ο κίνδυνος πυρκαγιάς, ηλεκτροπληξίας και τραυματισμού. Αυτά περιλαμβάνουν τα εξής:

- ΜΗΝ χρησιμοποιείτε τον υπολογιστή notebook κοντά σε νερό, για παράδειγμα, κοντά σε μπανιέρες, νιπτήρες, νεροχύτες κουζίνας ή πλυσίματος ρούχων, σε υγρά υπόγεια ή κοντά σε πισίνες.
- ΜΗΝ χρησιμοποιείτε τον υπολογιστή notebook κατά τη διάρκεια καταιγίδων. Υπάρχει μικρός κίνδυνος ηλεκτροπληξίας από κεραυνό.
- ΜΗΝ χρησιμοποιείτε τον υπολογιστή notebook κοντά σε σημεία όπου υπάρχει διαρροή αερίου.

Απαιτήσεις σύμφωνα με τον κανονισμό UL 1642, ο οποίος καλύπτει τις κύριες (μη επαναφορτιζόμενες) και τις δευτερεύουσες (επαναφορτιζόμενες) μπαταρίες λιθίου που προορίζονται για χρήση ως πηγές ηλεκτρικής ισχύος σε προϊόντα. Αυτές οι μπαταρίες περιέχουν μεταλλικό λίθιο ή κράμα λιθίου και μπορεί να αποτελούνται από ένα μεμονωμένο ηλεκτροχημικό στοιχείο ή από δύο ή περισσότερα στοιχεία συνδεδεμένα σε σειρά, παράλληλα ή και τα δύο, τα οποία μετατρέπουν τη χημική ενέργεια σε ηλεκτρική μέσω μιας μη αναστρέψιμης ή αναστρέψιμης χημικής αντίδρασης.

- ΜΗΝ απορρίπτετε τη συστοιχία μπαταριών του υπολογιστή notebook ρίχνοντάς την στη φωτιά, γιατί μπορεί να εκραγεί. Ελέγξτε τους τοπικούς κώδικες για πιθανές ειδικές οδηγίες για την απόρριψη, ώστε να μειώσετε τον κίνδυνο τραυματισμών λόγω φωτιάς ή έκρηξης.
- ΜΗΝ χρησιμοποιείτε τροφοδοτικά ή μπαταρίες από άλλες συσκευές, για να μειώσετε τον κίνδυνο τραυματισμών λόγω φωτιάς ή έκρηξης. Φροντίστε να χρησιμοποιείτε μόνο τα τροφοδοτικά ή τις μπαταρίες με πιστοποίηση UL που παρέχονται από τον κατασκευαστή ή τα εξουσιοδοτημένα καταστήματα λιανικής πώλησης.

#### **Απαιτήσεις ασφάλειας για το ηλεκτρικό ρεύμα**

Στα προϊόντα που έχουν ονομαστικές τιμές ηλεκτρικού ρεύματος έως 6 A και ζυγίζουν πάνω από 3 kg πρέπει χρησιμοποιούνται εγκεκριμένα καλώδια τροφοδοσίας με διαστάσεις ίσες ή μεγαλύτερες από τις παρακάτω: H05VV-F, 3G, 0,75 mm $^2$  ή H05VV-F, 2G, 0,75 mm $^2$ .

#### **Ανακοινώσεις σχετικά με την τηλεόραση**

Σημείωση για τον υπεύθυνο εγκατάστασης συστημάτων CATV—Το καλωδιακό σύστημα διανομής θα πρέπει να γειωθεί σύμφωνα με τον κώδικα ANSI/NFPA 70, τον Εθνικό Ηλεκτρολογικό Κώδικα (NEC) και ειδικότερα σύμφωνα με την παράγραφο 820.93, Γείωση εξωτερικής αγώγιμης θωράκισης ομοαξονικού καλωδίου – η εγκατάσταση θα πρέπει να περιλαμβάνει τη συγκόλληση του πλέγματος του ομοαξονικού καλωδίου στη γείωση στην είσοδο του κτιρίου.

#### **Ανακοίνωση για το προϊόν σχετικά με την τεχνολογία της Macrovision Corporation**

Αυτό το προϊόν περιλαμβάνει τεχνολογία προστασίας πνευματικών δικαιωμάτων. Η τεχνολογία προστατεύεται με μεθόδους κατοχυρωμένες με διπλώματα ευρεσιτεχνίας που έχουν εκδοθεί στις ΗΠΑ και μέσω άλλων δικαιωμάτων πνευματικής ιδιοκτησίας που ανήκουν στην Macrovision Corporation και σε άλλους. Η χρήση αυτής της τεχνολογίας προστασίας πνευματικών δικαιωμάτων πρέπει να εγκρίνεται από την Macrovision Corporation. Η τεχνολογία προορίζεται αποκλειστικά για οικιακή χρήση και για άλλες περιορισμένες περιπτώσεις προβολής *εκτός αν υπάρχει διαφορετική έγκριση από την Macrovision Corporation*. Απαγορεύεται η αποσυμπίληση ή η αποσυγκρότηση του σχετικού κώδικα.

#### **Πρόληψη απώλειας ακοής**

Για να προλαμβάνεται ενδεχόμενη βλάβη στην ακοή, η ακρόαση δεν πρέπει να γίνεται σε υψηλή ένταση για μεγάλες χρονικές περιόδους.

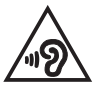

#### **Ανακοίνωση για την επικάλυψη**

**ΣΗΜΑΝΤΙΚΟ!** Σε όλη τη μονάδα εφαρμόζεται μια επικάλυψη για ηλεκτρική μόνωση και διατήρηση της προστασίας από το ηλεκτρικό ρεύμα, πλην των περιοχών όπου βρίσκονται οι θύρες I/O.

#### **Προειδοποιήσεις για το λίθιο (για τις μπαταρίες ιόντων λιθίου) στις Σκανδιναβικές χώρες**

CAUTION! Danger of explosion if battery is incorrectly replaced. Replace only with the same or equivalent type recommended by the manufacturer. Dispose of used batteries according to the manufacturer's instructions. (English)

ATTENZIONE! Rischio di esplosione della batteria se sostituita in modo errato. Sostituire la batteria con un una di tipo uguale o equivalente consigliata dalla fabbrica. Non disperdere le batterie nell'ambiente. (Italiano)

VORSICHT! Explosionsgefahr bei unsachgemäßen Austausch der Batterie. Ersatz nur durch denselben oder einem vom Hersteller empfohlenem ähnlichen Typ. Entsorgung gebrauchter Batterien nach Angaben des Herstellers. (Deutsch)

ADVARSELI! Lithiumbatteri - Eksplosionsfare ved fejlagtig håndtering. Udskiftning må kun ske med batteri af samme fabrikat og type. Levér det brugte batteri tilbage til leverandøren. (Dansk)

VARNING! Explosionsfara vid felaktigt batteribyte. Använd samma batterityp eller en ekvivalent typ som rekommenderas av apparattillverkaren. Kassera använt batteri enligt fabrikantens instruktion. (Svenska)

VAROITUS! Paristo voi räjähtää, jos se on virheellisesti asennettu. Vaihda paristo ainoastaan laitevalmistajan sousittelemaan tyyppiin. Hävitä käytetty paristo valmistagan ohjeiden mukaisesti. (Suomi)

ATTENTION! Danger d'explosion si la batterie n'est pas correctement remplacée. Remplacer uniquement avec une batterie de type semblable ou équivalent, recommandée par le fabricant. Jeter les batteries usagées conformément aux instructions du fabricant. (Français)

ADVARSEL! Eksplosjonsfare ved feilaktig skifte av batteri. Benytt samme batteritype eller en tilsvarende type anbefalt av apparatfabrikanten. Brukte batterier kasseres i henhold til fabrikantens instruksjoner. (Norsk)

標準品以外の使用は、危険の元になります。交換品を使用する場合、製造者 に指定されるものを使って下さい。製造者の指示に従って処理して下さい。 (日本語)

ВНИМАНИЕ! При замене аккумулятора на аккумулятор иного типа возможно его возгорание. Утилизируйте аккумулятор в соответствии с инструкциями производителя. (Pyccкий)

#### **Δήλωση συμμόρφωσης με τον Περιβαλλοντικό κανονισμό προϊόντος**

Η ASUS ακολουθεί την οικολογική σχεδιαστική αντίληψη για τη σχεδίαση και την κατασκευή των προϊόντων της και εξασφαλίζει ότι κάθε στάδιο του κύκλου ζωής των προϊόντων ASUS είναι σύμφωνο με τους παγκόσμιους κανονισμούς για το περιβάλλον. Επιπλέον, η ASUS ανακοινώνει τις σχετικές πληροφορίες βάσει των απαιτήσεων των κανονισμών.

Ανατρέξτε στη διεύθυνση <http://csr.asus.com/Compliance.htm>για την ανακοίνωση πληροφοριών βάσει των απαιτήσεων των κανονισμών με τους οποίους συμμορφώνεται η ASUS.

#### **EU REACH και Άρθρο 33**

Συμμορφούμενοι με το κανονιστικό πλαίσιο REACH (Καταχώριση, αξιολόγηση, αδειοδότηση και περιορισμοί των χημικών προϊόντων), δημοσιεύουμε τις χημικές ουσίες στα προϊόντα μας στην ιστοσελίδα ASUS REACH στη διεύθυνση <http://csr.asus.com/english/REACH.htm>.

#### **ΕΕ RoHS (Περιορισμός στη χρήση ορισμένων επικίνδυνων ουσιών στα είδη ηλεκτρικού και ηλεκτρονικού εξοπλισμού)**

Αυτό το προϊόν συμμορφώνεται με την Οδηγία ΕΕ RoHS. Για περισσότερες λεπτομέρειες, βλέπε <http://csr.asus.com/english/article.aspx?id=35.>

Υπηρεσίες ανακύκλωσης/επιστροφής προϊόντων της ASUS

Τα προγράμματα ανακύκλωσης και επιστροφής προϊόντων της ASUS προέρχονται από τη δέσμευσή μας προς τα υψηλότερα πρότυπα για την προστασία του περιβάλλοντος. Θεωρούμε σημαντική την παροχή υπηρεσιών που σας επιτρέπουν να ανακυκλώνετε υπεύθυνα τα προϊόντα μας, τις μπαταρίες, άλλα εξαρτήματα και υλικά συσκευασίας.

Επισκεφθείτε τη διεύθυνση <http://csr.asus.com/english/Takeback.htm> για λεπτομερείς πληροφορίες σχετικά με την ανακύκλωση στις διάφορες περιοχές.

### **Οδηγία Ecodesign (Οικολογικός σχεδιασμός)**

Η Ευρωπαϊκή Ένωση ανακοίνωσε ένα πλαίσιο για τη ρύθμιση των απαιτήσεων οικολογικού σχεδιασμού για τα συναφή με την ενέργεια προϊόντα (2009/125/ΕΚ). Συγκεκριμένα εκτελεστικά μέτρα στοχεύουν στην βελτίωση της περιβαλλοντικής απόδοσης συγκεκριμένων προϊόντων ή σε ένα εύρος ποικίλλων τύπων προϊόντος. Η ASUS παρέχει πληροφορίες προϊόντων στην ιστοσελίδα CSR. Περαιτέρω πληροφορίες μπορείτε να βρείτε στη διεύθυνση <https://csr.asus.com/english/article.aspx?id=1555.>

#### **Επιλέξιμο προϊόν ENERGY STAR**

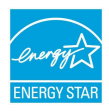

Το ENERGY STAR είναι ένα κοινό πρόγραμμα της Υπηρεσίας Προστασίας Περιβάλλοντος των ΗΠΑ και του Υπουργείου Ενέργειας των ΗΠΑ, το οποίο μας βοηθά να εξοικονομούμε χρήματα και να προστατεύουμε το περιβάλλον μέσω της χρήσης ενεργειακά αποδοτικών προϊόντων και πρακτικών.

Όλα τα προϊόντα της ASUS που φέρουν το λογότυπο ENERGY STAR συμμορφώνονται με το πρότυπο ENERGY STAR και η λειτουργία διαχείρισης της ενέργειας είναι ενεργοποιημένη από προεπιλογή. Η οθόνη τίθεται αυτόματα σε αναστολή λειτουργίας μέσα σε 10 λεπτά αδράνειας του χρήστη. ο υπολογιστής τίθεται αυτόματα σε αναστολή λειτουργίας μέσα σε 30 λεπτά αδράνειας του χρήστη. Για να επαναφέρετε τον υπολογιστή από την κατάσταση αναστολής λειτουργίας, κάντε κλικ στο ποντίκι, πατήστε οποιοδήποτε πλήκτρο στο πληκτρολόγιο ή πατήστε το κουμπί λειτουργίας.

Επισκεφθείτε τη διεύθυνση <http://www.energystar.gov/powermanagement> για λεπτομερείς πληροφορίες σχετικά με τη διαχείριση ενέργειας και τα πλεονεκτήματά της για το περιβάλλον. Επιπλέον, επισκεφθείτε τη διεύθυνση <http://www.energystar.gov> για λεπτομερείς πληροφορίες σχετικά με το κοινό πρόγραμμα ENERGY STAR.

> **ΣΗΜΕΙΩΣΗ:** Το πρότυπο Energy Star ΔΕΝ υποστηρίζεται από το FreeDOS και τα λειτουργικά συστήματα που βασίζονται στο Linux.

#### **Καταχωρημένα προϊόντα EPEAT**

Η δημοσιοποίηση βασικών περιβαλλοντικών πληροφοριών σχετικά με τα καταχωρημένα προϊόντα EPEAT (Εργαλείο περιβαλλοντικής εκτίμησης ηλεκτρονικών προϊόντων) της ASUS είναι διαθέσιμη στη διεύθυνση <https://csr.asus.com/english/article.aspx?id=41.>Περισσότερες πληροφορίες σχετικά με το πρόγραμμα EPEAT και προσανατολισμό αγοράς μπορείτε να βρείτε στη διεύθυνση [www.epeat.net.](www.epeat.net)

#### **Σημείωση σχετικά με το δίκτυο Wi-Fi**

**ΣΗΜΑΝΤΙΚΟ!** Η κάρτα δικτύου Wi-Fi 6E είναι διαθέσιμη σε επιλεγμένα μοντέλα Η συνδεσιμότητα της ζώνης Wi-Fi 6E ενδέχεται να διαφέρει ανάλογα με τον κανονισμό και την πιστοποίηση κάθε χώρας/περιοχής.

## **Απλοποιημένη Δήλωση Συμμόρφωσης ΕΕ**

Η ASUSTek Computer Inc. δια του παρόντος δηλώνει ότι αυτή η συσκευή συμμορφώνεται με τις βασικές απαιτήσεις και τις άλλες σχετικές διατάξεις της Οδηγίας 2014/53/ΕΕ. Το πλήρες κείμενο της δήλωσης συμμόρφωσης ΕΕ είναι διαθέσιμο στη διεύθυνση https://www.asus.com/support/.

Η χρήση της λειτουργίας WiFi στη ζώνη συχνοτήτων 5150-5350 MHz θα πρέπει να περιορίζεται μόνο σε εσωτερικούς χώρους στις παρακάτω χώρες:

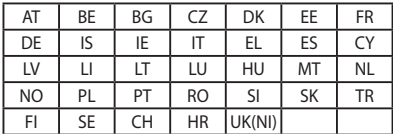

# $\epsilon$

- a. Συσκευές Wi-Fi 6E χαμηλής ισχύος για εσωτερικούς χώρους (LPI): Η συσκευή περιορίζεται σε χρήση σε εσωτερικούς χώρους μόνο όταν λειτουργεί στο εύρος συχνοτήτων 5945 έως 6425 MHz στο Βέλγιο (BE), τη Βουλγαρία (BG), την Κύπρο (CY), την Τσεχική Δημοκρατία (CZ), την Εσθονία (EE), τη Γαλλία (FR), την Ισλανδία (IS), την Ιρλανδία (IE), τη Λιθουανία (LT), τη Γερμανία (DE), την Ολλανδία (NL), την Ισπανία (ES).
- b. Συσκευές Wi-Fi 6E πολύ χαμηλής ισχύος (VLP) (φορητές συσκευές): Η συσκευή δεν επιτρέπεται να χρησιμοποιείται σε μη επανδρωμένα συστήματα αεροσκαφών (UAS) όταν λειτουργεί στο εύρος συχνοτήτων 5945 έως 6425 MHz στο Βέλγιο (BE), τη Βουλγαρία (BG), την Κύπρο (CY), την Τσεχική Δημοκρατία (CZ), την Εσθονία (EE), τη Γαλλία (FR), την Ισλανδία (IS), την Ιρλανδία (IE), τη Λιθουανία (LT), τη Γερμανία (DE), την Ολλανδία (NL), την Ισπανία (ES).